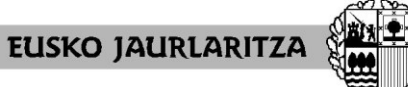

**GOBIERNO VASCO** 

**DEPARTAMENTO DE EDUCACIÓN** Viceconsejería de Administración y Servicios *Dirección de Gestión de Personal*

# **LH, DESTINO ETA LANALDIAREN ALDAKETA**

# **2023-24**

## **HEZKUNTZA BEREZIKO ORDEZKOGAIAK**

# **Aplikazio informatikoaren eskuliburua**

Vitoria-Gasteiz, 2023-23

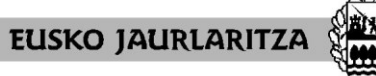

**GOBIERNO VASCO** 

**DEPARTAMENTO DE EDUCACIÓN** Viceconsejería de Administración y Servicios *Dirección de Gestión de Personal*

### **0. AURKIBIDEA**

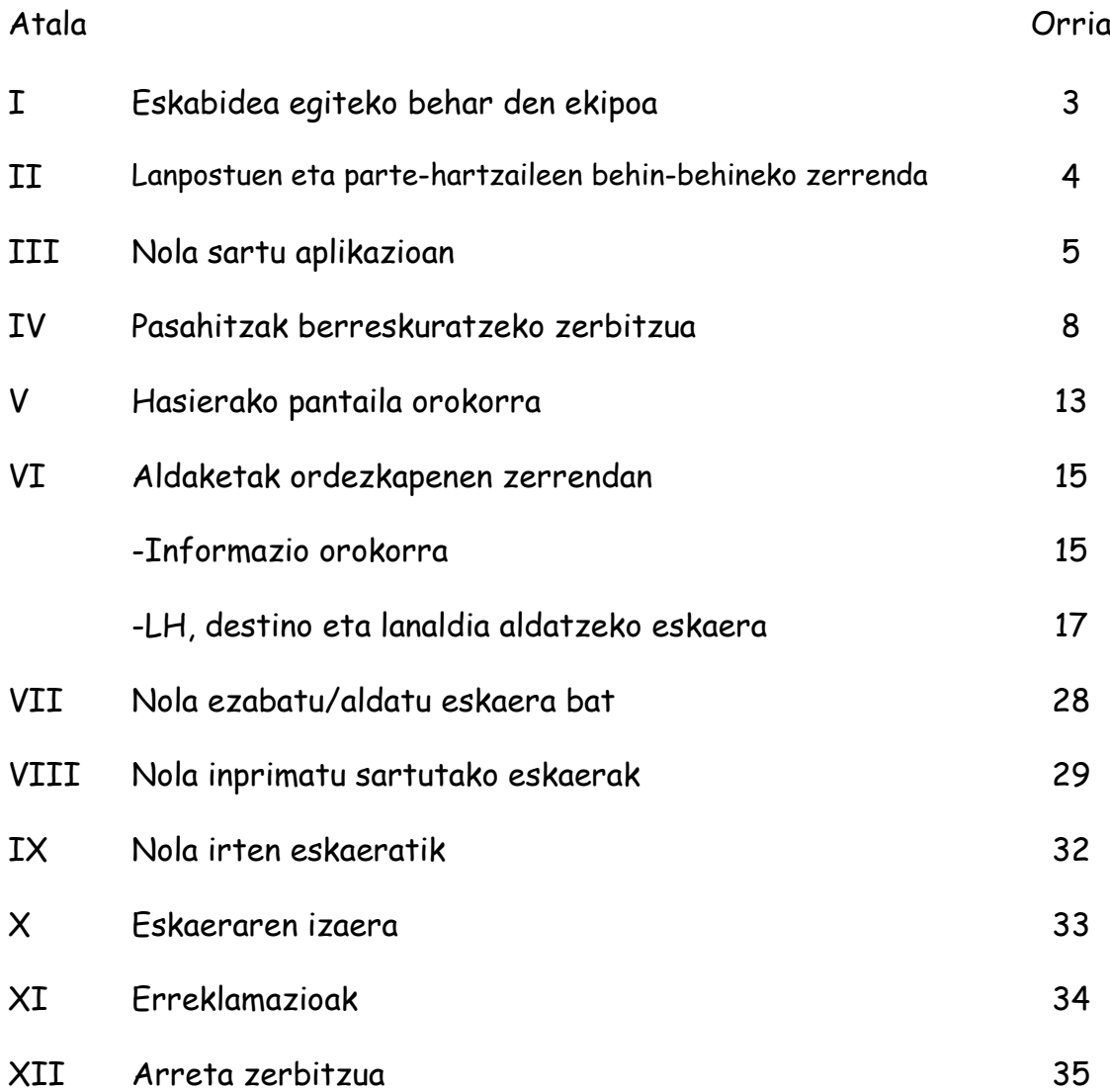

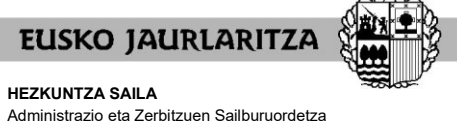

*Langileak Kudeatzeko Zuzendaritza* **DEPARTAMENTO DE EDUCACIÓN** Viceconsejería de Administración y Servicios *Dirección de Gestión de Personal*

**GOBIERNO VASCO** 

## **I. ESKABIDEA EGITEKO BEHAR DEN EKIPOA**

Prozesuan parte hartzeko eskabide elektronikoa **edozein ordenagailutatik** bete daiteke, baldin eta **Interneteko konexioa** badu.

Web-orri honek hainbat nabegatzailetan behar bezala funtzionatu arren, **[Mozilla Firefox](https://www.mozilla.org/es-ES/firefox/new/)** erabiltzea gomendatzen da aurrez zehaztutako nabigatzaile moduan.

Arren, eskaera epearen azken egunean ez egitea eskatzen dugu, sartzeko arazoren bat izanez gero agian ezin izango baita konpondu denboran.

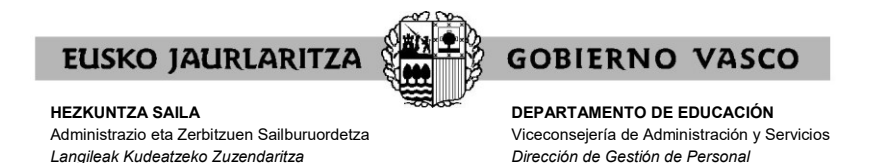

## **II. LANPOSTUEN ETA PARTE HARTZAILEEN BEHIN-BEHINEKO ZERRENDA**.

Lanpostuen eta parte hartzaileen behin-behineko zerrenda PDF formatuan eskuragarri egongo da honako Web orrialdean: <https://hezigunea.euskadi.eus/eu/inicio>

Lanpostuen behin-behineko zerrendan lanpostuen ezaugarri definitzaileak agertuko dira.

Parte-hartzaileen behin-behineko zerrendan ordezkogaien lan-egoera jasoko da.

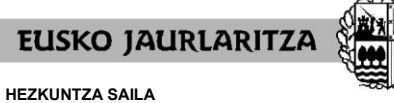

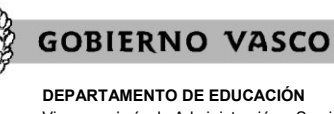

Viceconsejería de Administración y Servicios *Dirección de Gestión de Personal*

## **III. NOLA SARTU APLIKAZIOAN**

Ordenagailua Internetera konektatu eta gero, **jo honako helbide elektronikora** <https://hezigunea.euskadi.eus/eu/inicio>

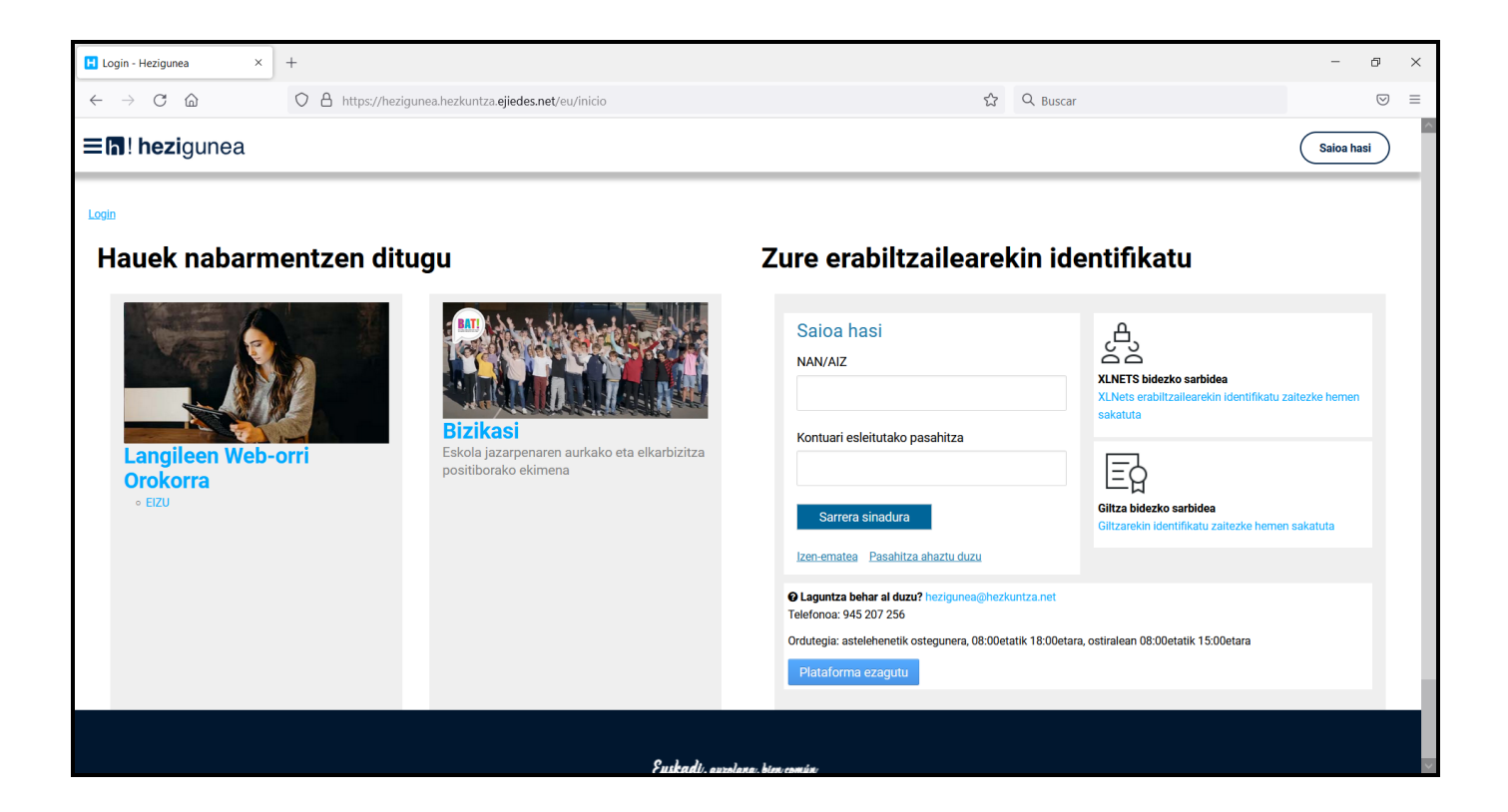

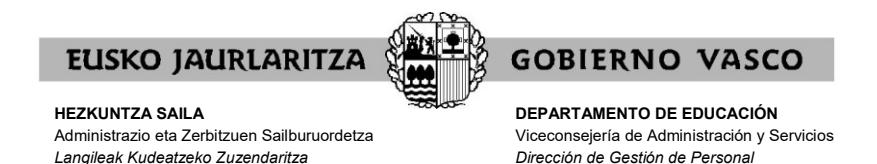

Jarraian, **"Erabiltzailearen egiaztapena"** izeneko lauki bat azalduko da.

Bertan, <https://hezigunea.euskadi.eus/eu/inicio>

zerbitzura sartzeko erabili beharreko erabiltzailea eta pasahitza sartu beharko dira.

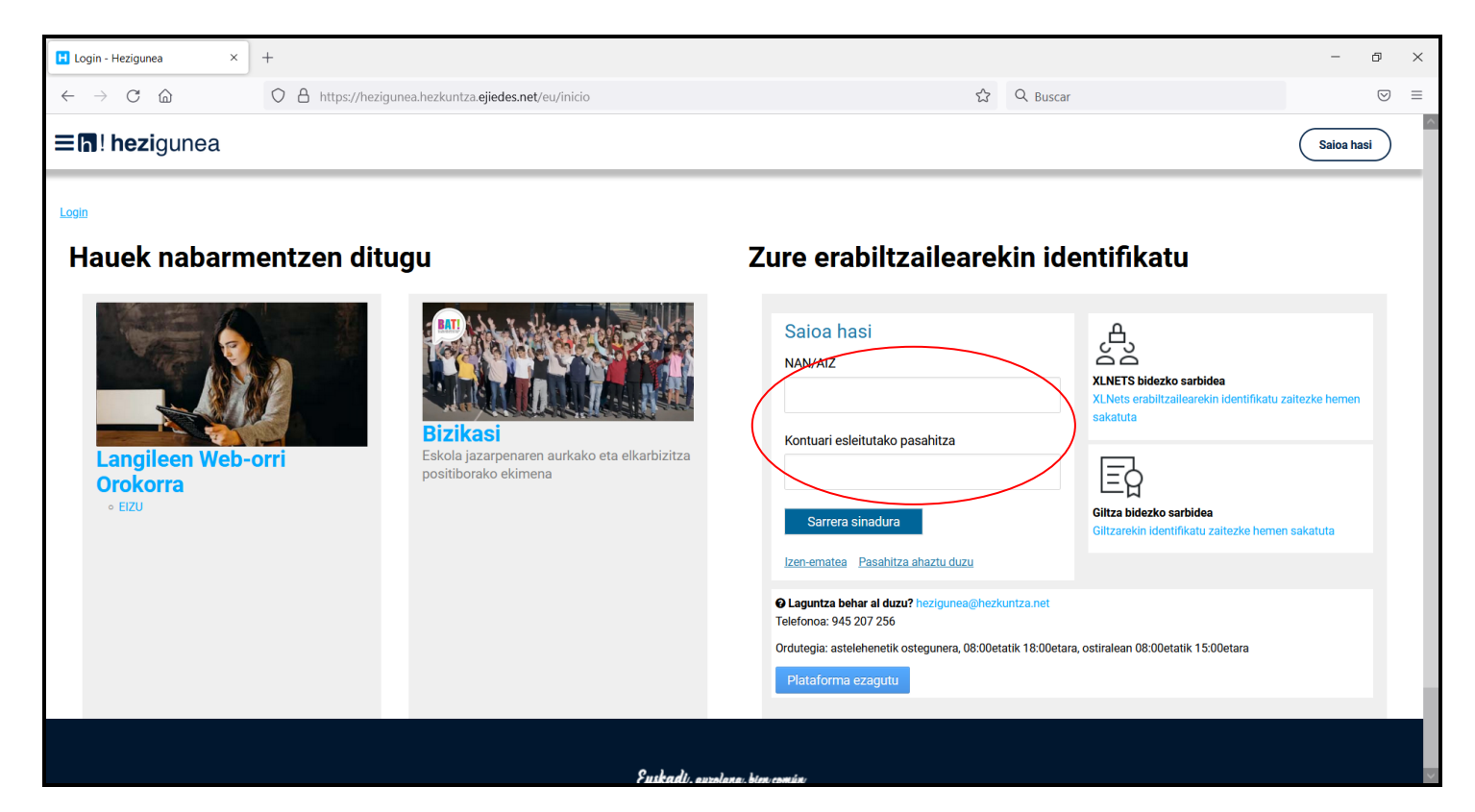

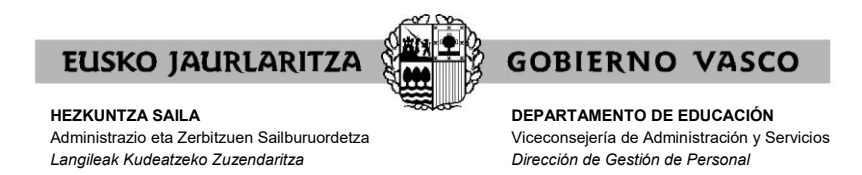

Erabiltzailearen eta pasahitzaren klabe horiek **orain arte izan dituzunak dira**.

Lehenago <https://hezigunea.euskadi.eus/eu/inicio>

zerbitzuan sartu bazara, gogoratu pasahitza ez dela bere egunean korreoz bidali zitzaizuna, baizik eta zuk zeuk lehenengo aldian horren ordez sartu zenuena.

Orain arte sartu ez bazara, lehenengoz sartzeko, lehenago jaso zenuen eskutitzan azaltzen diren erabiltzailearen klabea eta pasahitza erabili beharko dituzu. Sistemak pasahitza aldatzeko eskatuko dizu; pasahitza berri hori erabili beharko duzu aurrerantzean.

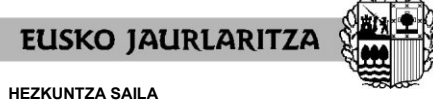

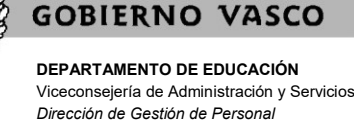

#### **IV. PASAHITZAK BERRESKURATZEKO ZERBITZUA**

Aurreko atalean azaldutakoa gorabehera, **ez badakizu** zeintzuk diren zure erabiltzailea eta pasahitza, **pasahitza berreskuratzeko zerbitzura** jo ahal duzu.

Zerbitzu horren bidez, Hezkuntza Sailak <https://hezigunea.euskadi.eus/eu/inicio> -en sartzeko **pasahitz berria emango dizu** sms eta posta elektronikoz, hau da, zuk horretarako ematen duzun telefonora eta posta-kontura.

Horretarako, klik egin behar duzu Erabiltzailearen egiaztapena koadroaren azpi-azpian azaltzen den **"Pasahitza ahaztu duzu"**n.

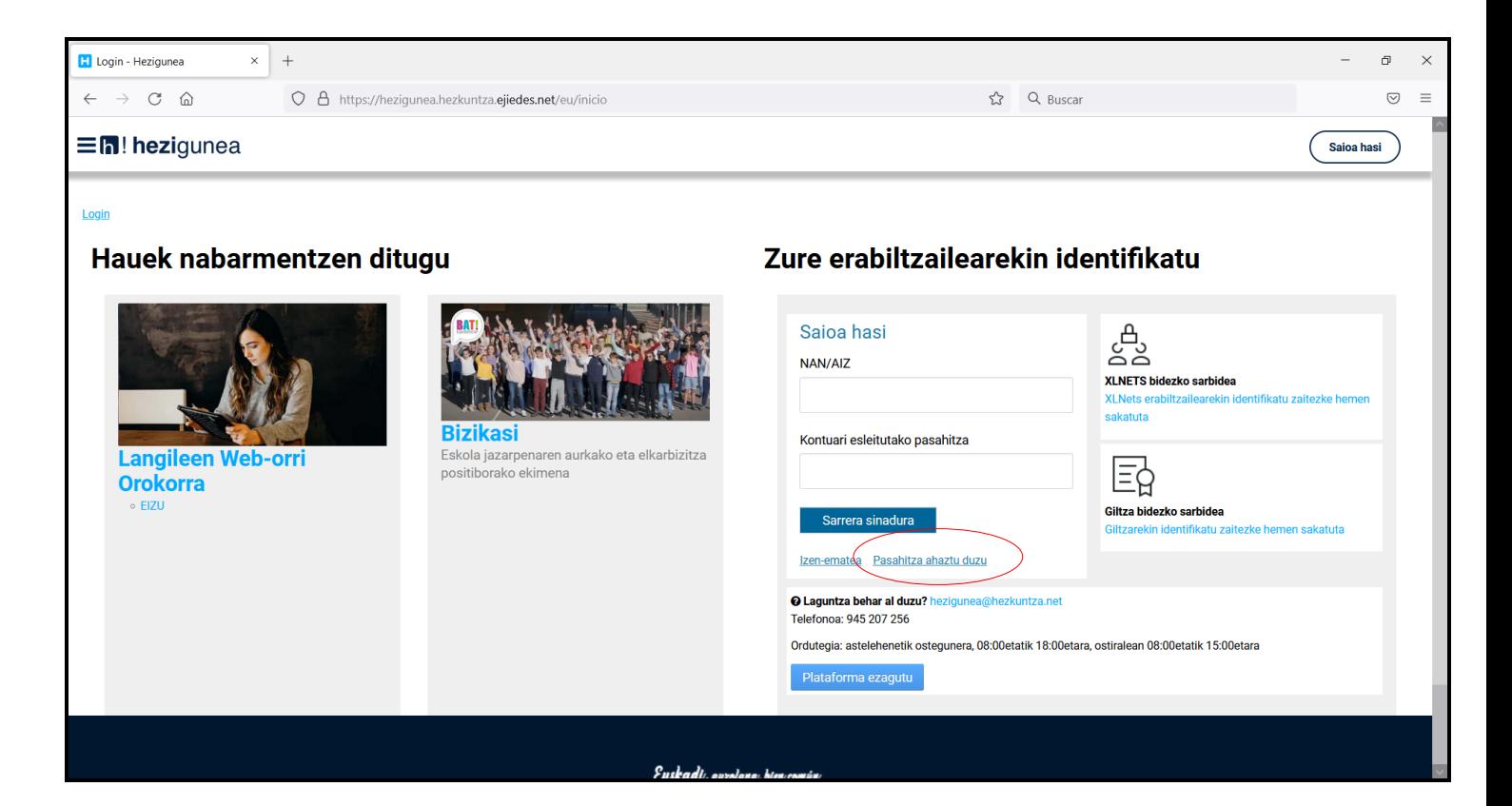

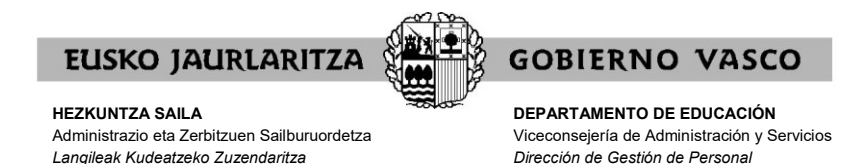

Behin hori eginda agertuko zaizun pantailan, lehenengo eta behin, **zure onespena** eman beharko duzu baliabide elektroniko bidez zure datu pertsonalak baieztatzeko.

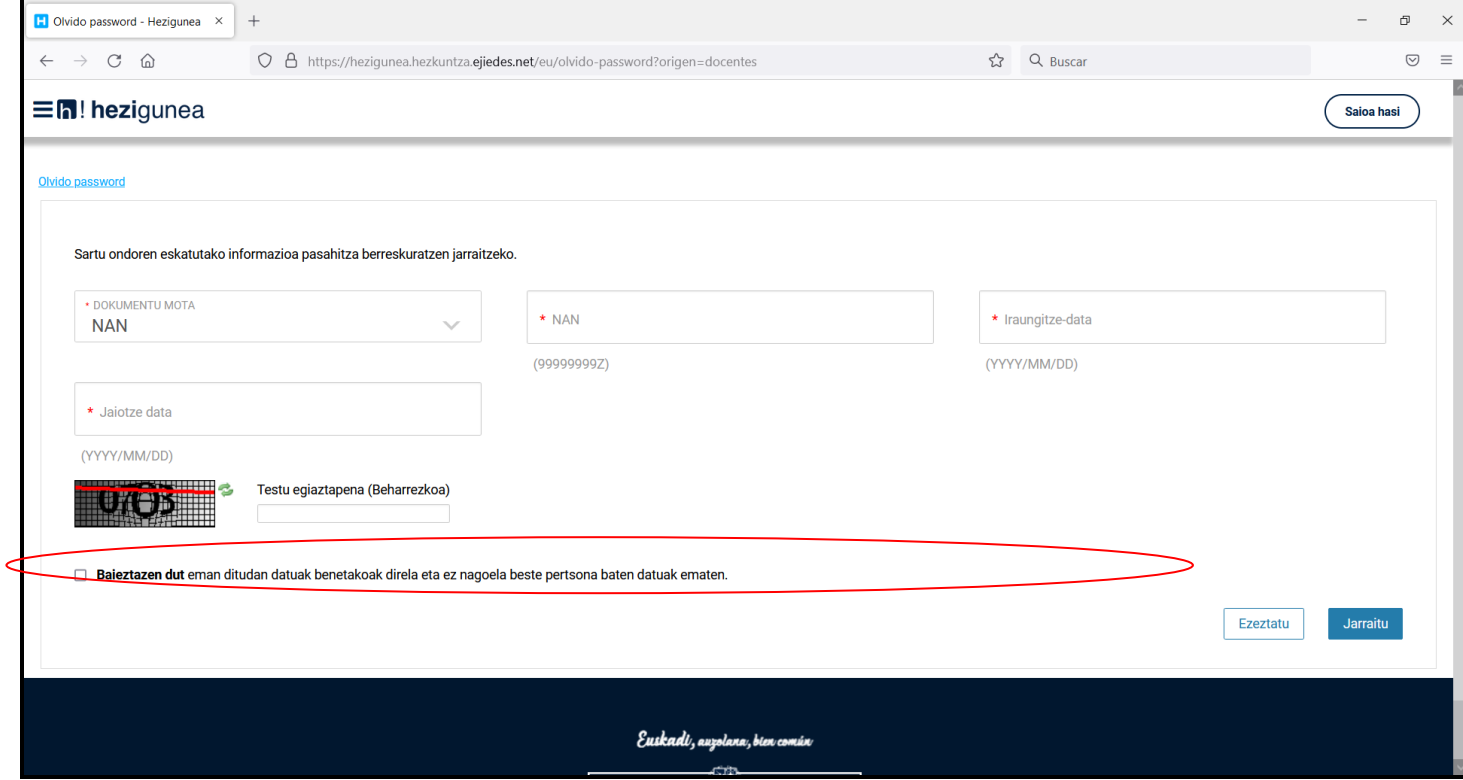

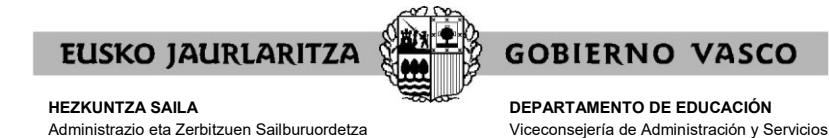

Hori egin eta gero, pantaila bat azalduko da eta bertan **datu hauek** sartu beharko dituzu:

*Dirección de Gestión de Personal*

.zure NAN (letra ere bai) .jaiotza-data .NANaren iraungitze-data.

*Langileak Kudeatzeko Zuzendaritza*

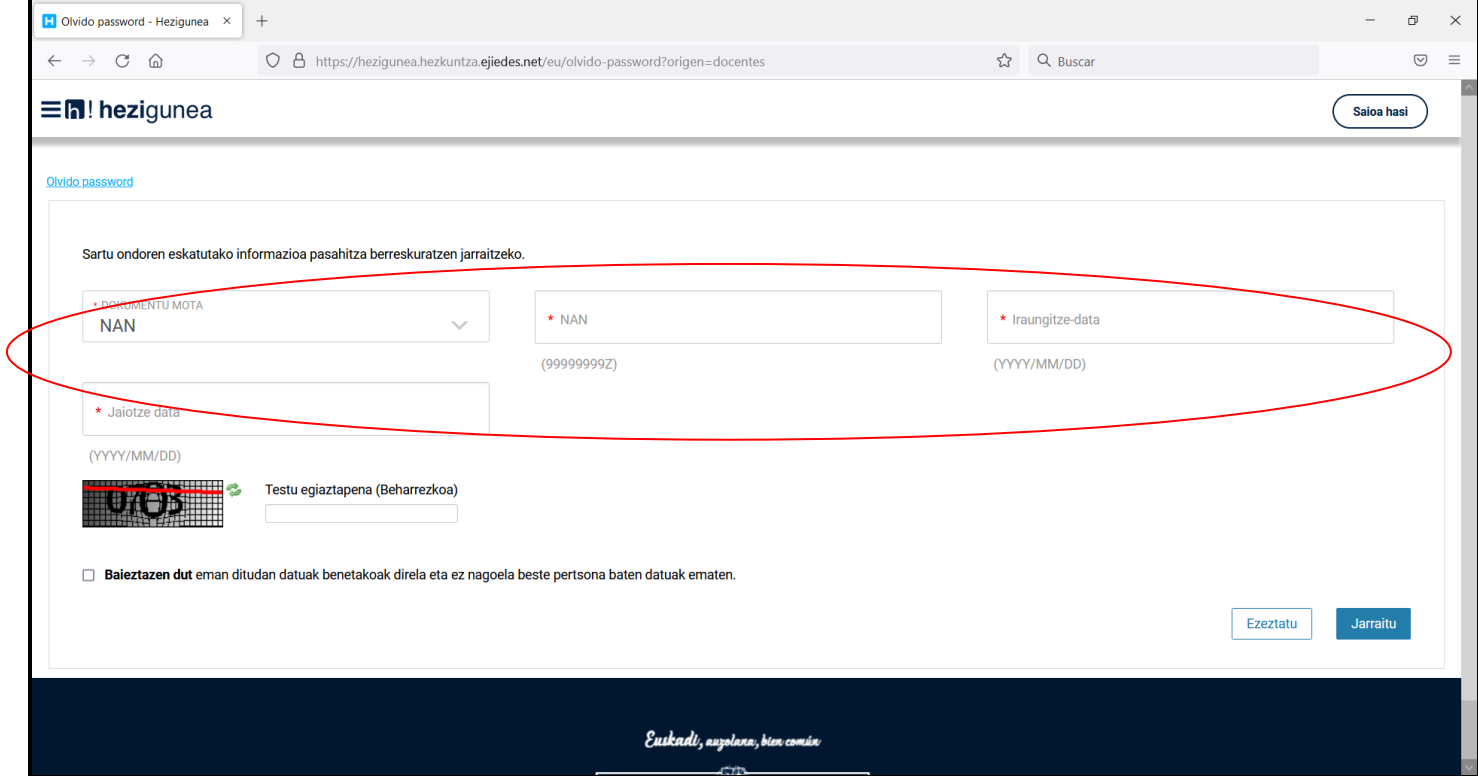

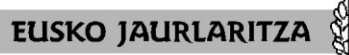

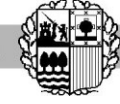

**GOBIERNO VASCO** 

**HEZKUNTZA SAILA**

Administrazio eta Zerbitzuen Sailburuordetza *Langileak Kudeatzeko Zuzendaritza*

**DEPARTAMENTO DE EDUCACIÓN** Viceconsejería de Administración y Servicios *Dirección de Gestión de Personal*

# Era berean, **idatzi** beharko duzu pantailan agertzen den **segurtasun-kodea**:

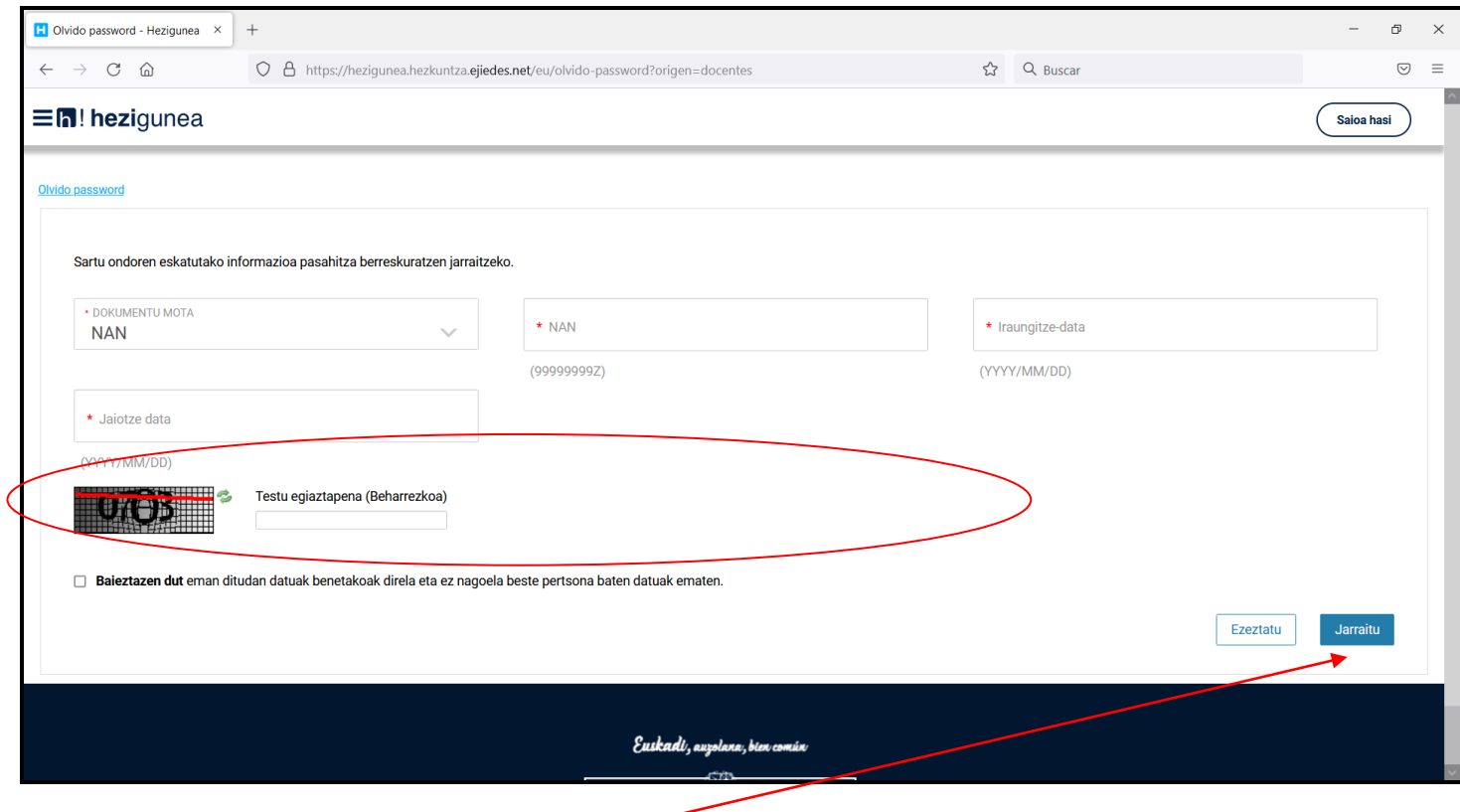

Azkenik, sakatu "**Jarraitu**".

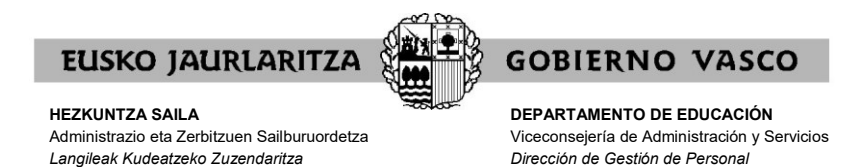

Jarraian, **adierazi egin beharko duzu** zein telefono mugikorrera eta posta elektronikotara nahi duzun Hezkuntza Sailak pasahitza bidaltzea.

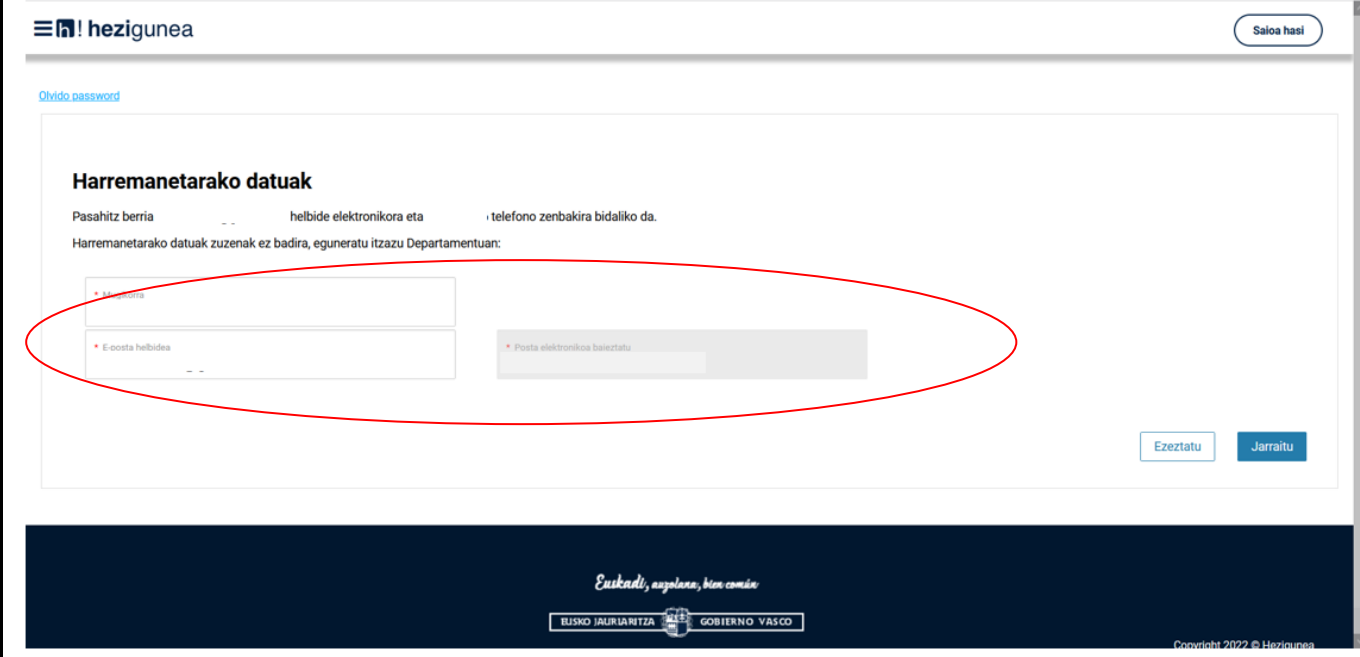

**Minutu batzuen buruan klabe berria** jasoko duzu, eta horrekin zerbitzura sartu ahal izango zara.

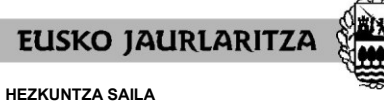

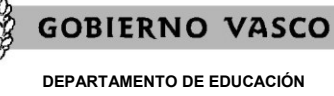

Viceconsejería de Administración y Servicios *Dirección de Gestión de Personal*

### **V. HASIERAKO PANTAILA OROKORRA**

Zure erabiltzailea eta pasahitza sartu eta gero, sakatu **"Sarrera sinadura".**

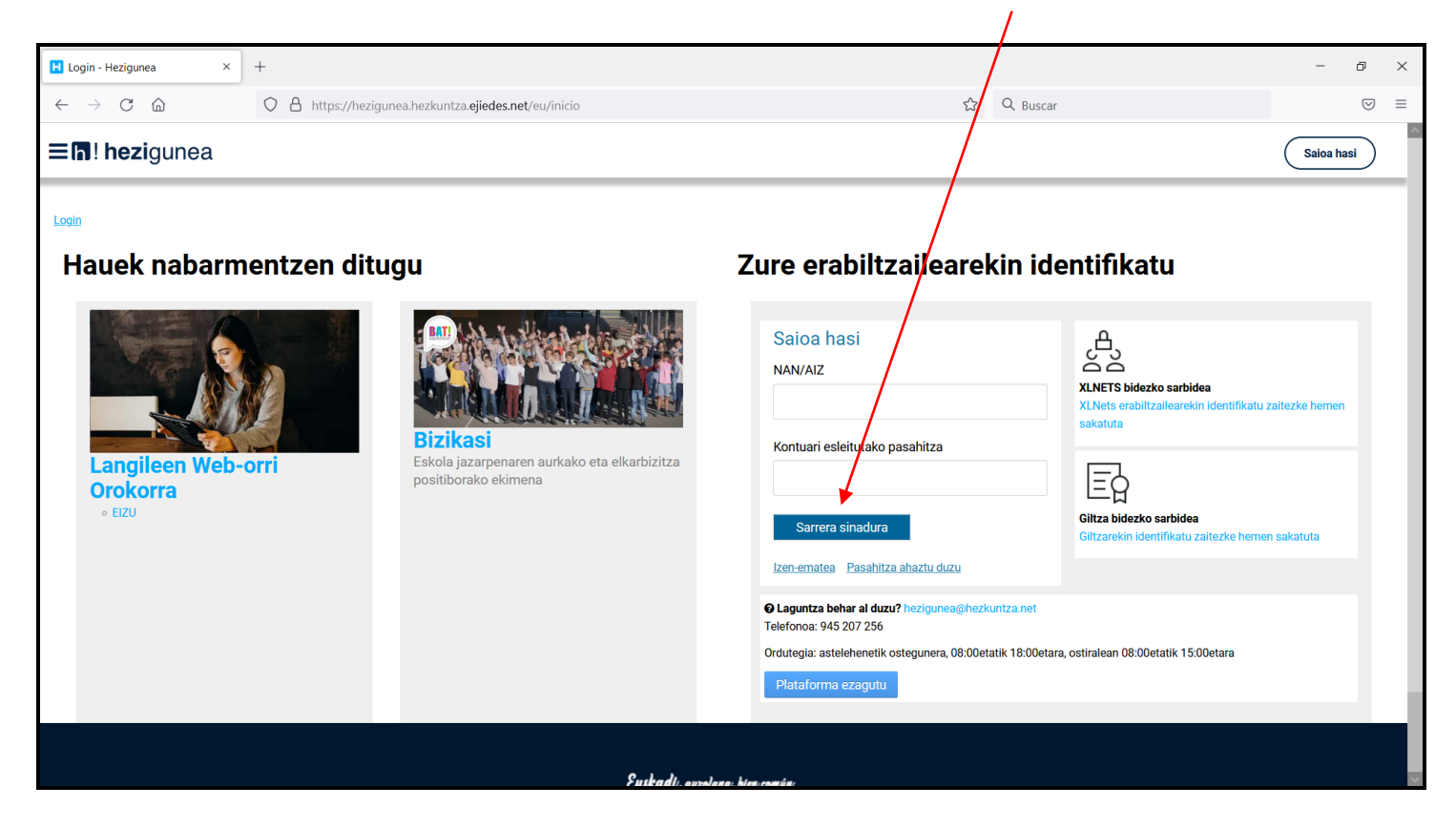

Hurrengo pantailara sartuko zara. Pantaila horretan sakatu beharko duzu **"Heziketa Bereziko ikasturte hasierako esleipena"** botoia.

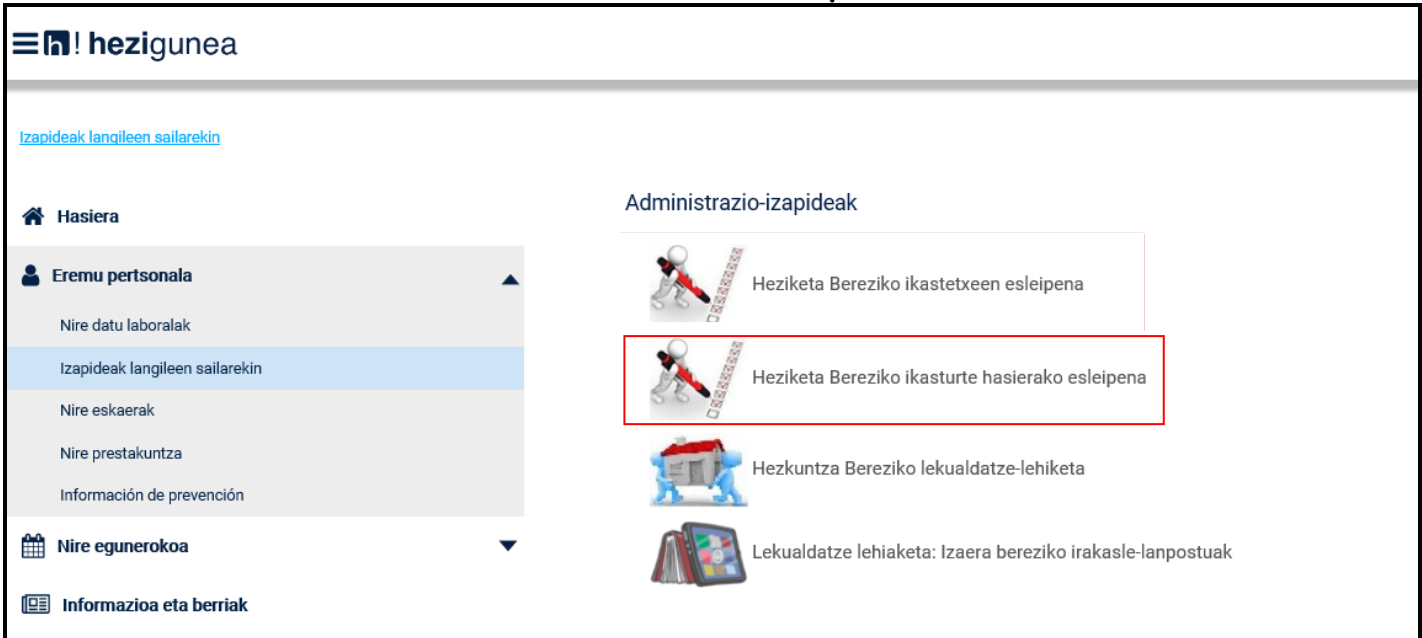

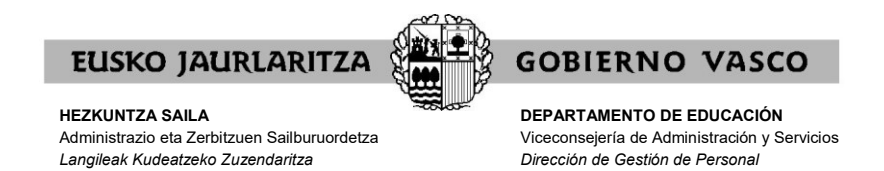

Sartzea ez badizu uzten, eta prozesuan parte hartzeko gaituta ez zaudela adierazten badizu, horrek esan nahi du ez zaudela parte hartzaileen behinbehineko zerrendan, eta beraz, ezin duzula parte hartu.

Aplikazioan sartzean "epez kanpo dago" dioen mezu bat agertzen bada, epea ez dela hasi edo epea amaitu dela esan nahiko du.

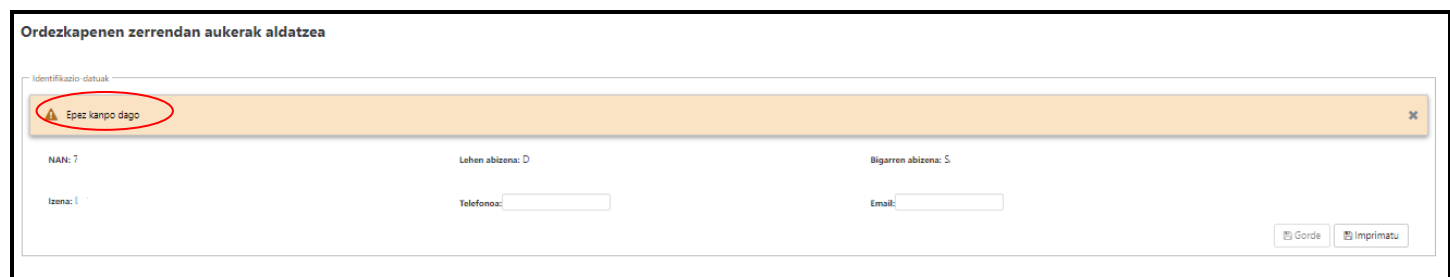

Osterantzean, prozeduraren beraren pantailara zuzenean sartuko zara. Pantaila horren menu nagusian hau agertuko da:

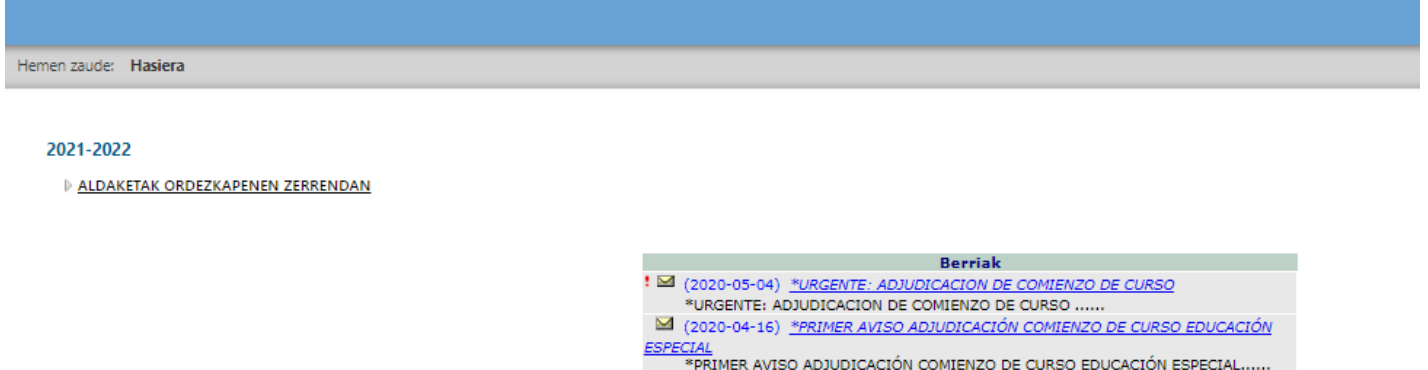

Ezkerrean, **"Aldaketak ordezkapenen zerrendan"** botoia agertuko da. Botoi hori sakatu beharko duzu LH, destinoa (partzialetarako bakarrik) eta lanaldia aldatzeko eskaera egiteko.

Eskuinaldean, prozesu horri buruz argitaratzen diren berriak agertzen dira.

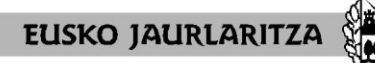

**GOBIERNO VASCO DEPARTAMENTO DE EDUCACIÓN** Viceconsejería de Administración y Servicios

*Dirección de Gestión de Personal*

**VI. ALDAKETAK ORDEZKAPENEN ZERRENDAN.**

**- INFORMAZIO OROKORRA:**

#### - Nork parte har dezake?

Prozesu horretan, kategoria hauetako ordezkogaien zerrendan dauden pertsonek parte hartu ahal izango dute: fisioterapeutak, terapeuta okupazionalak, Hezkuntza Laguntzako espezialistak, transkribatzaile eta material egokitzaileak eta zeinu-hizkuntzako interpreteak.

#### - Nahitaez parte hartu behar dute?

Ez. Ikasturte hasierako esleipen-prozesurako lurralde historikoaren, destinoaren (lanaldi partzialetarako soilik) eta lanaldi motaren aukerak aldatu nahi dituzten pertsonek soilik parte hartu beharko dute.

2023/24 ikasturterako birbaremazioan hautatutako aukerak aldatu nahi ez badituzu eta ikasturte hasierako esleipen-prozesuan haiekin parte hartu nahi baduzu, ez duzu eskaerarik aurkeztu behar.

Aurrekoa gorabehera, ADI! Kontuan izan lanpostu bat esleitu ondoren ezingo diozula uko egin, nahiz eta etxetik 50 km baino gehiagora egon.

### - Nork ezin du parte hartu?

Ezingo dute parte hartu lan-harreman mugagabe ez-finkoa duten pertsonek, txanda-kontratua dutenek, lanpostu hutsak betetzeko bitarteko kontratua dutenek edo urtebeterako bitarteko kontratua dutenek 2023ko irailaren 1eko datarekin, ordezkogaien zerrendetan egon arren.

### - Zertarako egiten da prozesu hau?

Prozesu honen helburua da hautagaiek 2023-24 ikasturterako birbaremazio-prozesuan adierazitako lurralde historikoaren, destinoaren (lanaldi partzialetarako soilik) eta lanaldi motaren aukerak aldatu ahal izatea, eskaera egiteko unean duten lan-egoera edozein izanda ere.

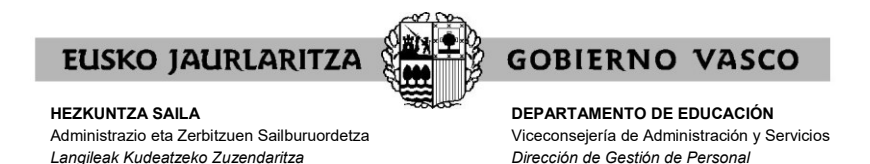

- Prozesu honetan egindako aldaketak 2023/23 ikasturte osoan aplikatzen dira?

Ez, aldaketa horiek 2023-24 ikasturterako esleipen-prozedura telematikoan parte hartzeko baino ez dira kontuan hartuko.

Prozesu hori amaitu ondoren, eskatzaileek 2023-24 ikasturterako mantenduko dituzte ordezkogaien zerrenda birbarematzeko prozesuan adierazi zituzten aukerak.

- Prozesu honetan parte hartzeak abuztuko ikasturte-hasierako esleipenean parte hartu ahal izatea ziurtatzen du?

Ez. Ikasturte hasierako esleipen-prozesuan, eskabideak aurkezteko epea hasi baino hiru egun lehenago prest egoeran dauden ordezkogaiek baino ez dute parte hartuko, hau da, 2023ko ekainaren 29an prest bezala daudenek (zeinu-hizkuntzako interpreteen kasuan 2023ko abuztuaren 22an prest bezala daudenek).

- Zer gertatzen da eremua lanaldi partzialetarako mugatu nahi badut, baina nire kategoriako lanpostuen destinoa ez bada Berritzegunea, beste bat baizik?

Berritzegunea destino moduan ez dituzten lanaldi partzialeko lanpostuetan (adibidez, zeinu-hizkuntzako interpreteak, transkribatzaileak) Administrazioak fikziozko destino bat emango die zerbitzuak prestatu behar diren ikastetxearen kokapenaren arabera.

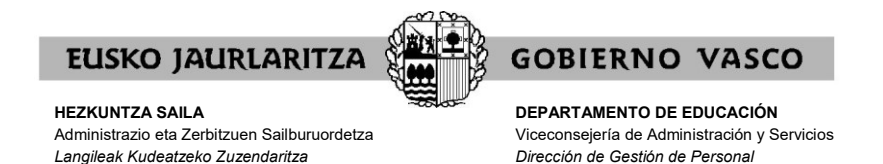

## **LURRALDE HISTORIKOA, DESTINOA (LANALDI PARTZIALETARAKO SOILIK) ETA LANALDIA ALDATZEKO ESKAERA:**

**"Aldaketak ordezkapenen zerrendan"** botoia sakatzen duzunean, alta emango diozu eskaerari, eta sistemak pantaila hau erakutsiko dizu:

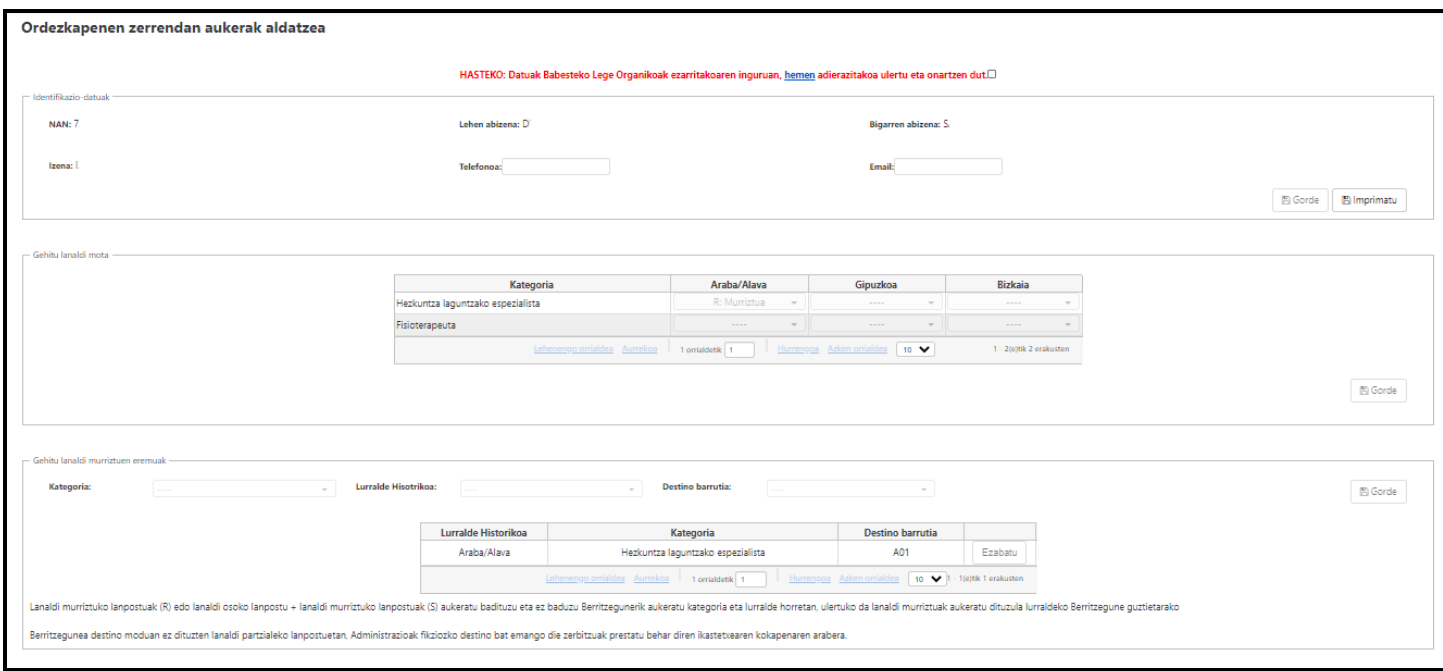

Pantaila horretan hainbat datu-multzo eta aukera agertzen dira:

- A) Datuen babesa
- B) Identifikazio-datuak
- C) Gehitu lanaldi-mota
- D) Gehitu lanaldi murriztuen eremuak

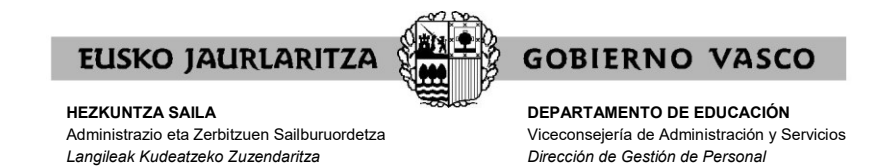

## **A) DATUAK BABESTEKO LEGE ORGANIKOA**

Lehendabizi, zure datuen erabilerari onespena eman behar diozu **"hemen"** estekan azaltzen den baldintzetan.

Eskaerak egiteko aukera ez da erabilgarri egongo pantailaren goiko aldean dagoen onarpen-laukitxoa sakatu arte.

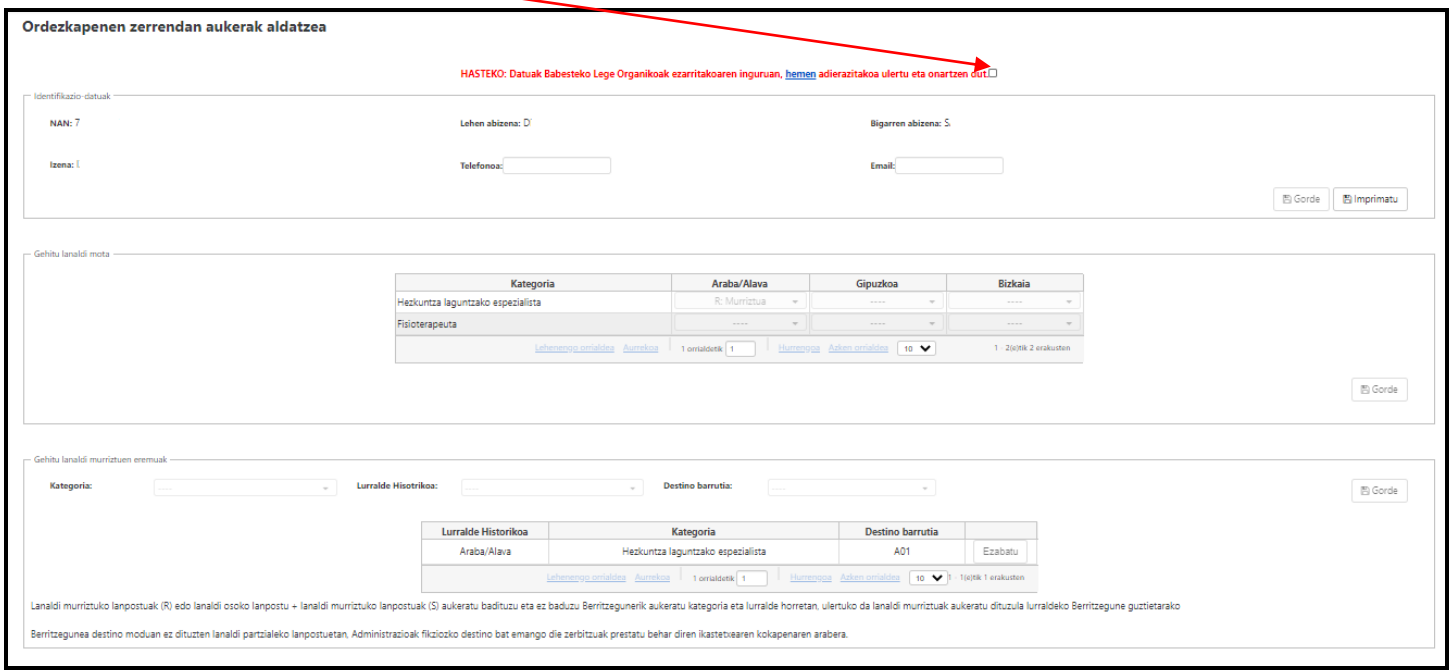

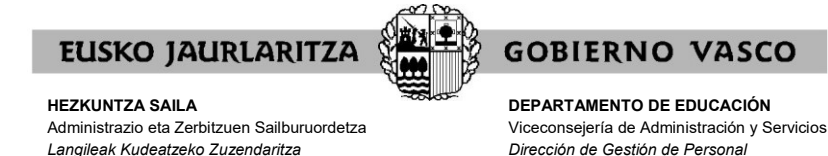

## **B) IDENTIFIKAZIO-DATUAK**

Pantailaren goiko aldean dagoen onarpen-laukitxoa behin sakatuta, **identifikazio datu hauek** agertuko zaizkizu zure informazioako.

- NAN
- $-$  izen eta abizenak

Telefono-datuak eta helbide elektronikoa osatzeko, dagozkion eremuak bete eta "gorde" botoia sakatu beharko duzu.

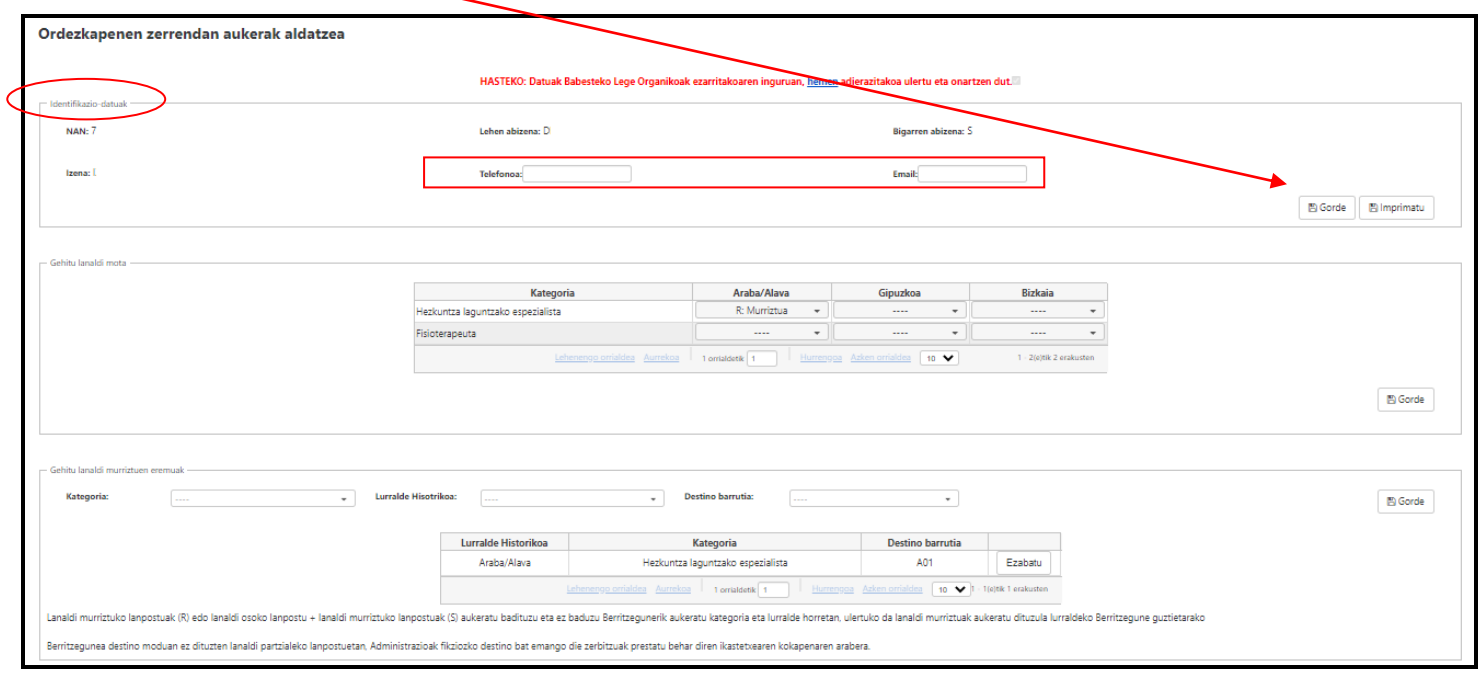

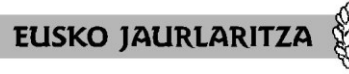

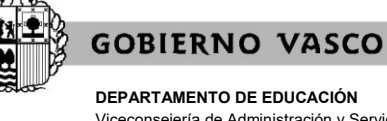

**DEPARTAMENTO DE EDUCACIÓN** Viceconsejería de Administración y Servicios *Dirección de Gestión de Personal*

# **C) GEHITU LANALDI MOTA**

Era berean, **"Gehitu lanaldi mota"** izeneko datu-blokea osatu egin beharko da lanaldi mota aldatzea eskatu nahi baduzu.

Lurralde Historiko (LH) batean lanaldia aldatzea eskatzeko, lurralde horri dagokion goitibeherako menua ireki beharko duzu, eta zure intereseko aukera hautatu:

- N: lanaldi osoko lanpostuak bakarrik nahi ditu.
- R: lanaldi murriztuko lanpostuak bakarrik nahi ditu.
- S: lanaldi osoko eta lanaldi murriztuko lanpostuak nahi ditu.

**Adi:** lurralde historiko batean "----" marka uzten baduzu, esan nahiko du ez duzula parte hartu nahi lurralde horretako ikasturte-hasierako esleipenean.

Adibidez, ikasturte-hasierako esleipenean Hezkuntza Laguntzako espezialista kategorian Arabako lurraldean soilik lanaldi murriztuetan parte hartu nahi baduzu, R hautatu beharko duzu, eta "----" markarekin utzi gainerako lurraldeak.

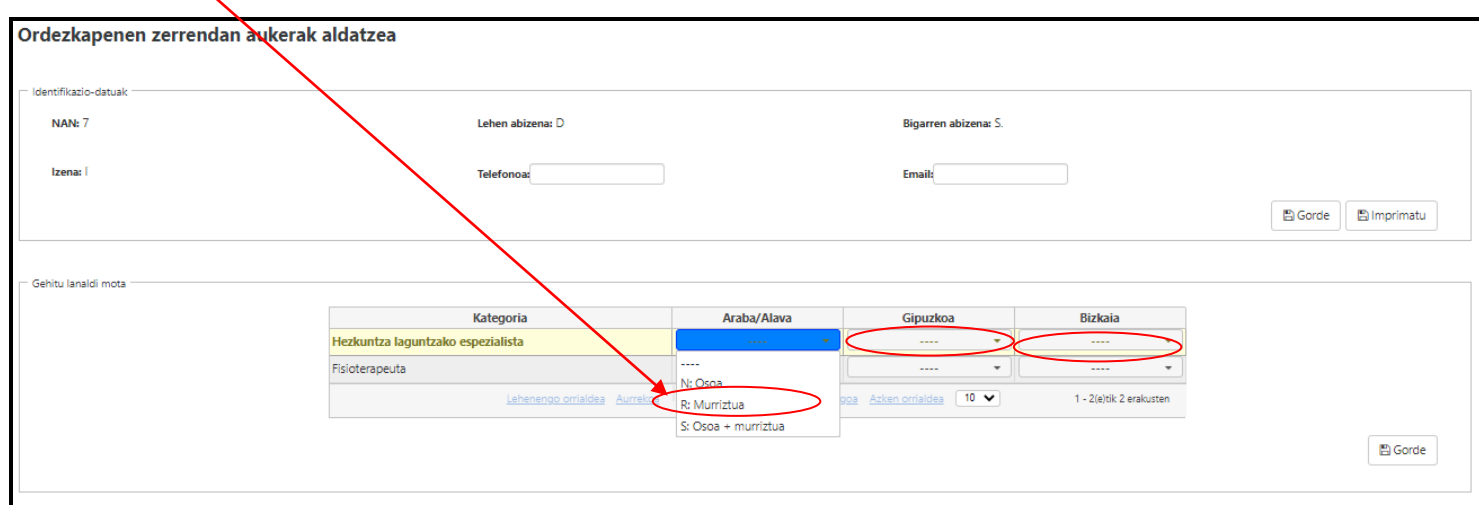

**OSO GARRANTZITSUA:** lurralde historiko bakoitzerako lanaldi-mota aukeratu ondoren, sakatu **"Gorde"** botoia, hau da, **"Gehitu lanaldi mota"**  blokearen eskuinaldean dagoen botoia. Gorde botoia erabili behar da aldaketa bakoitza erregistratzeko.

**"Gorde"** botoia sakatzen ez baduzu, ez duzu lanaldi-mota aldatzeko eskaerarik egingo ikasturte-hasierako esleipenerako.

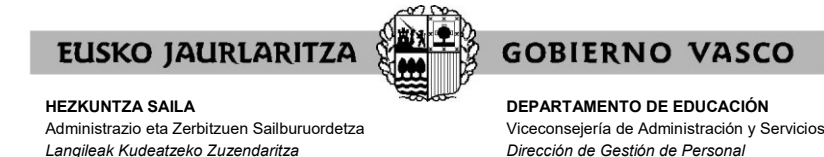

Ordezkogaien zerrenda batean baino gehiagotan bazaude (adibidez: Hezkuntza Laguntzako espezialisten zerrendan eta fisioterapeuten zerrendan), kategoria bakoitzerako aldaketa eskatu ahal izango du:

- Kategorietako baterako bakarrik eskatu nahi izanez gero aldaketa, kategoria horri dagokion lerroa baino ez da bete beharko. Osatu gabeko kategoriarako (hau da, lurralde historiko guztiak "----" markarekin geratzen diren kategoriarako), birbaremazio-prozesuan hautatutako lanaldia hartuko da kontuan.
- Aldaketa kategoria batean baino gehiagotan eskatu nahi baduzu, aldatu nahi duzun kategoria bakoitzari dagokion lerroa bete beharko duzu.

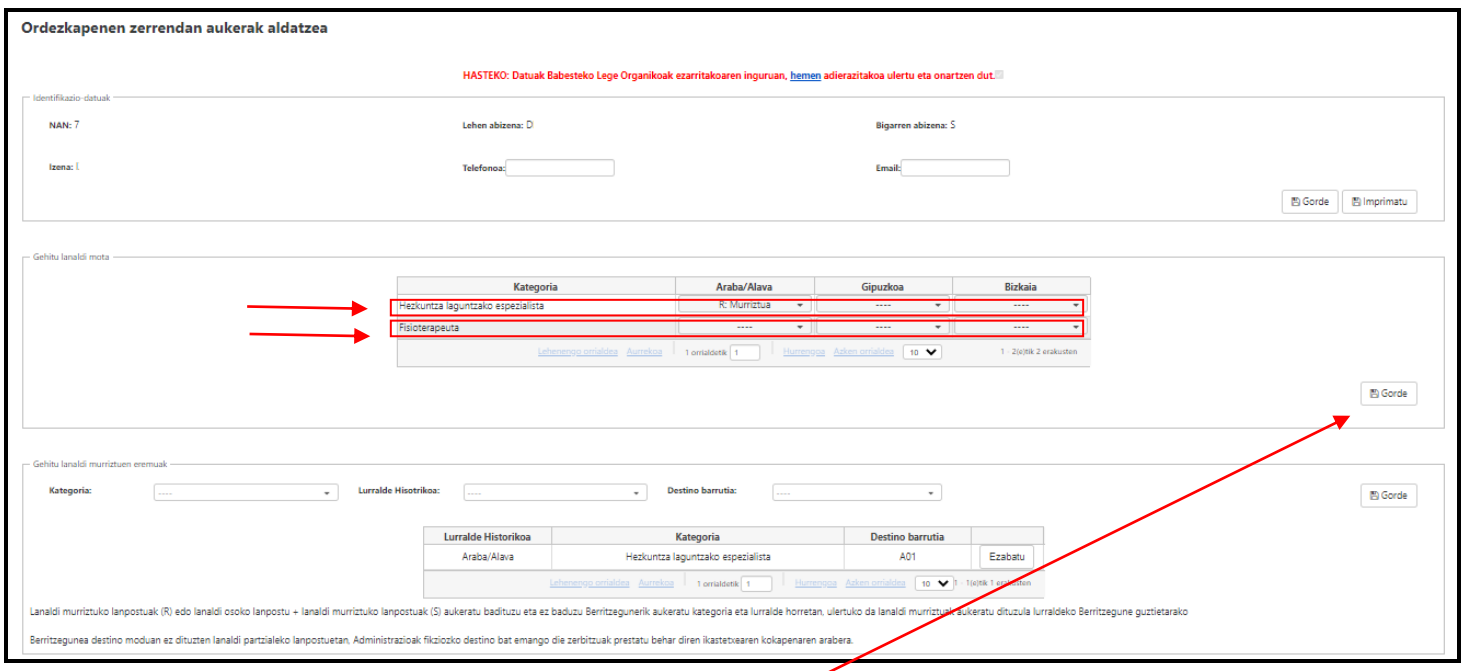

**OSO GARRANTZITSUA:** lurralde historiko bakoitzerako lanaldi-mota aukeratu ondoren, sakatu **"Gorde"** botoia, hau da, **"Gehitu lanaldi mota"**  blokearen eskuinaldean dagoen botoia. Gorde botoia erabili behar da aldaketa bakoitza erregistratzeko.

**"Gorde"** botoia sakatzen ez baduzu, ez duzu lanaldi-mota aldatzeko eskaerarik egingo ikasturte-hasierako esleipenerako.

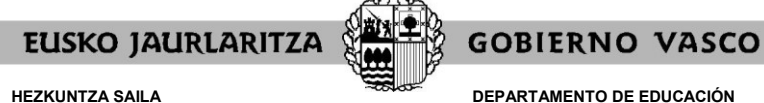

**DEPARTAMENTO DE EDUCACIÓN** Viceconsejería de Administración y Servicios *Dirección de Gestión de Personal*

**D) GEHITU LANALDI MURRIZTUEN EREMUAK.**

Administrazio eta Zerbitzuen Sailburuordetza *Langileak Kudeatzeko Zuzendaritza*

Era berean, **"Gehitu lanaldi murriztuen eremuak"** izeneko datu-blokea osatu egin beharko duzu lanaldi partzialeko plaza bat esleitzea nahi duzun lurraldean Berritzeguneak mugatu nahi badituzu.

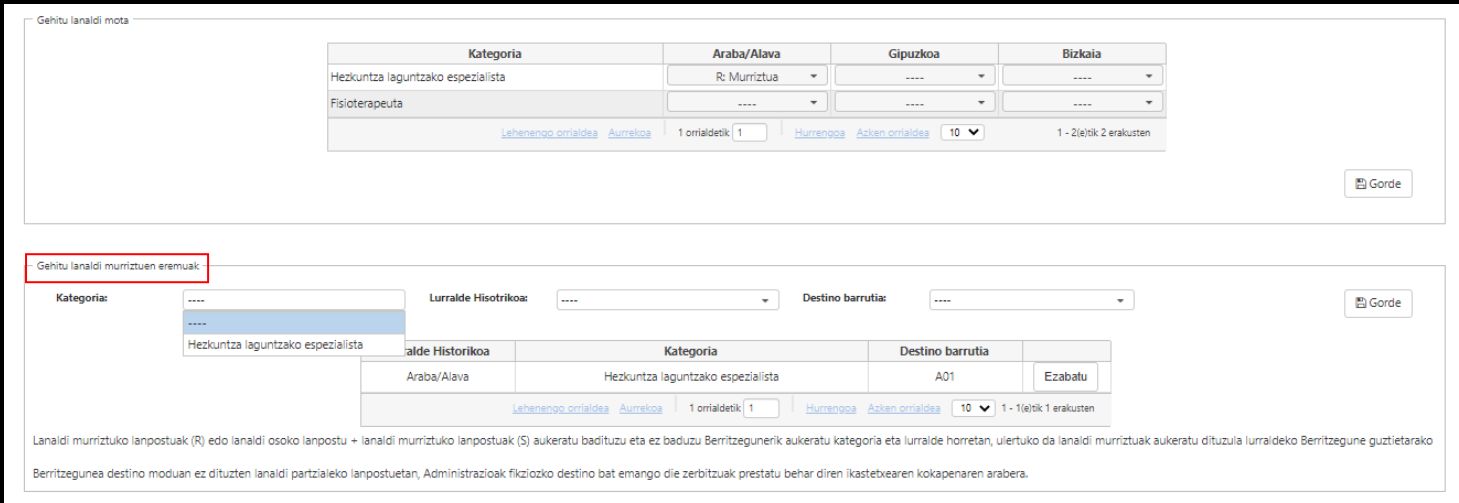

## **Noiz mugatu daitezke Berritzeguneak lanaldi murriztuetan?**

Prozesu honetan lanaldi-aukerak aldatu badira, eta lurralderen batean R (lanaldi murriztuak) edo S (lanaldi murriztuak eta osoak) aukeratu badira, Berritzegunea lurralde horretako lanaldi partzialetarako mugatu ahal izango da.

Era berean, prozesu honetan lanaldi-aukerak aldatu ez baditu, baina birbarematzeko R (lanaldi murriztuak) edo S (lanaldi murriztuak eta osoak) lurraldeetakoren batean aukeratu badu, Berritzegunea lurralde horretako lanaldi partzialetarako mugatu ahal izango da.

Lurralde baterako ezin izango da lanaldi murrizturako Berritzegunea mugatu, lurralde horretan N aukeratu bada (lanaldi osoak).

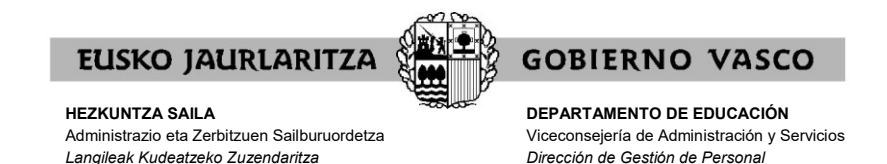

## **GARRANTZITSUA:**

**A)** Edozein Berritzegunetan lanaldi partzialeko plazak esleitzea nahi baduzu, **EZ DUZU** "**Gehitu lanaldi murriztuen eremuak** " atala osatu behar.

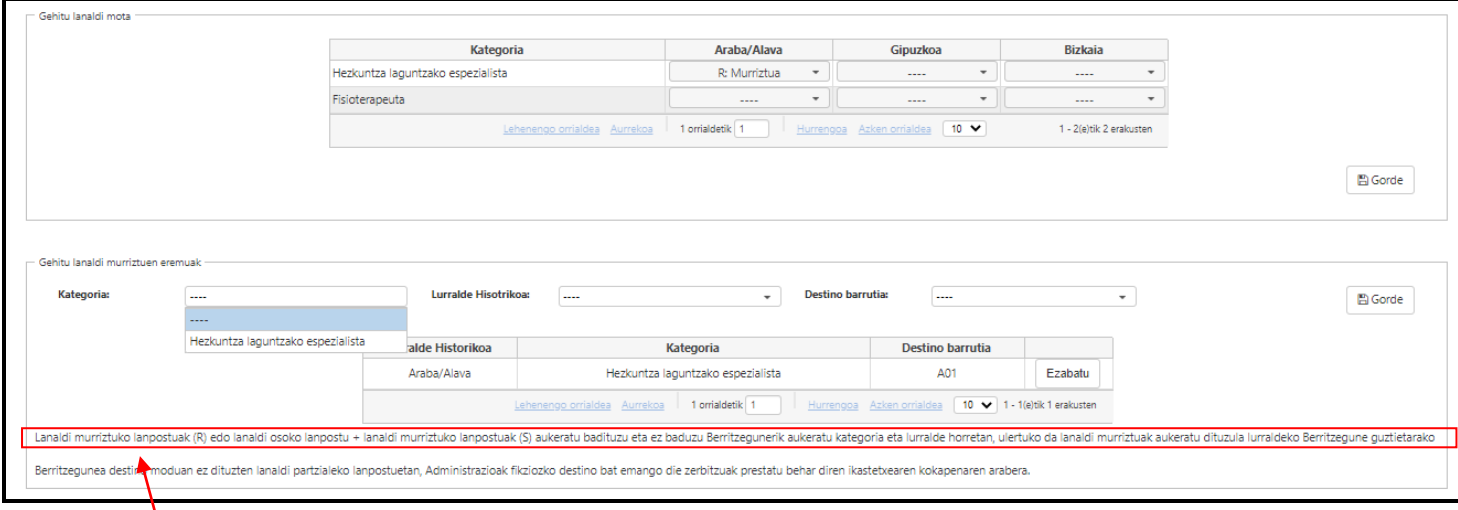

**Ohar** hau gai horri buruzkoa da: *"Lanaldi murriztuko lanpostuak (R) edo lanaldi osoko lanpostu + lanaldi murriztuko lanpostuak (S) aukeratu badituzu eta ez baduzu Berritzegunerik aukeratu kategoria eta lurralde horretan, ulertuko da lanaldi murriztuak aukeratu dituzula lurraldeko Berritzegune guztietarako".*

**1. adibidea:** ordezkogai batek hiru lurraldeetan lanaldi osoak eta murriztuak (S) aukeratu ditu. Berritzegune guztietan lanaldi partzialak esleitzea nahi du.

"**Gehitu lanaldi murriztuen eremuak**" atala osatu behar du? Ez, hautagai horrek edozein Berritzegunetan lanaldi murriztuak esleitzea nahi duela ulertuko baita.

**2. adibidea:** ordezkogai batek hiru lurraldeetan lanaldi osoak eta murriztuak (S) aukeratu ditu. Arabako eta Gipuzkoako Berritzegune guztietan lanaldi partzialak esleitzea nahi du, baina Bizkaian B01 eta B02 baino ez ditu nahi.

"**Gehitu lanaldi murriztuen eremuak**" atala osatu behar du? Bai, baina Bizkaiko lurralderako bakarrik, B01 eta B02 aukeratuz. Araban eta Gipuzkoan, hautagai horrek Berritzeguneetako edozeinetan lanaldi murriztuak esleitzea nahi duela ulertuko da.

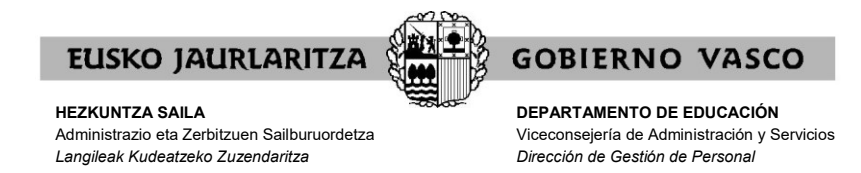

**B)** Lanaldi partzialeko plazak Berritzegune jakin batzuetan bakarrik esleitzea nahi badu, "**Gehitu lanaldi murriztuen eremuak**" atala osatu beharko du, honako eremu hauek betez:

- 1) Kategoria
- 2) Lurralde historikoa
- 3) Destino barrutia = Berritzegunea

Gogoan izan, Berritzeguneak mugatu ahal izateko, lurralde historiko horretan izena emanda egon behar duzula lanaldi murriztuan (R) edo lanaldi osoan + murriztuan (S). Bestela, sistemak ez dizu aldaketa egiten utziko.

Jarraian, eremu bakoitza banan-banan azalduko dugu:

## 1) KATEGORIA:

Lehenik eta behin, "**Kategoria**"ri dagokion goitibeherako menua ireki beharko du, eta lanaldi partzialetarako Berritzegunea aukeratzeko eskaera zein kategoriatarako egiten duen hautatu beharko du.

Adibidean, Hezkuntza Laguntzako espezialistaren kategoria hautatu da:

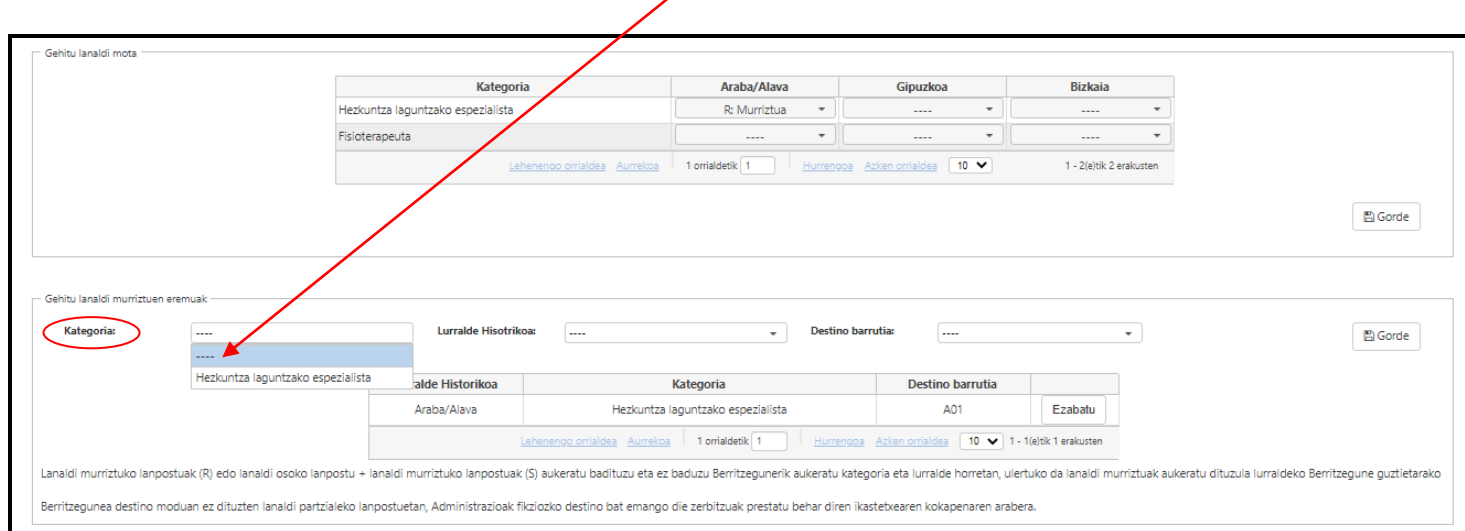

Ordezkogaien zerrenda batean baino gehiagotan bazaude, Berritzeguneak aukeratu ahal izango dituzu (lanaldi partzialetarako) kategoria bakoitzerako. Horretarako eskaera, eskaera bakoitzean dagokion kategoria hautatu.

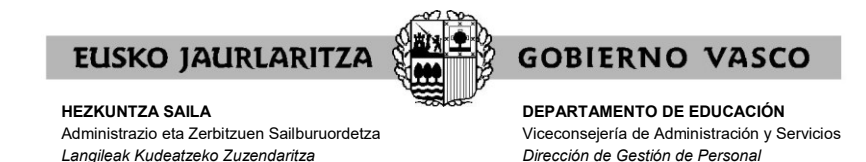

## 2) LURRALDE HISTORIKOA:

Bigarrenik, **"Lurralde Historikoa"**ri dagokion goitibeherako menua ireki beharko du, eta lanaldi partzialetarako Berritzegunea aukeratzeko eskaera zein lurralde historikotarako egiten duen hautatu beharko du.

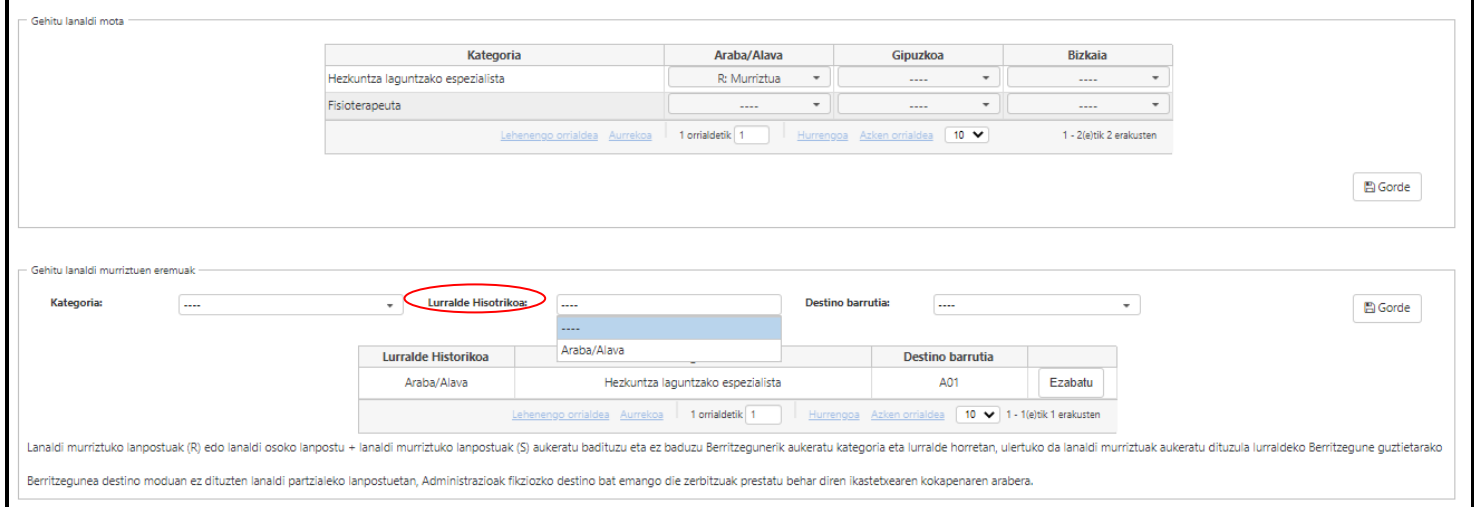

## 3) DESTINO BARRUTIA = BERRITZEGUNEA

Hirugarrenik, "**Destino barrutia**"ri dagokion goitibeherako menua ireki beharko du, eta lanaldi partzialetarako Berritzegune-eskaera zein Berritzegunetarako egiten duen hautatu.

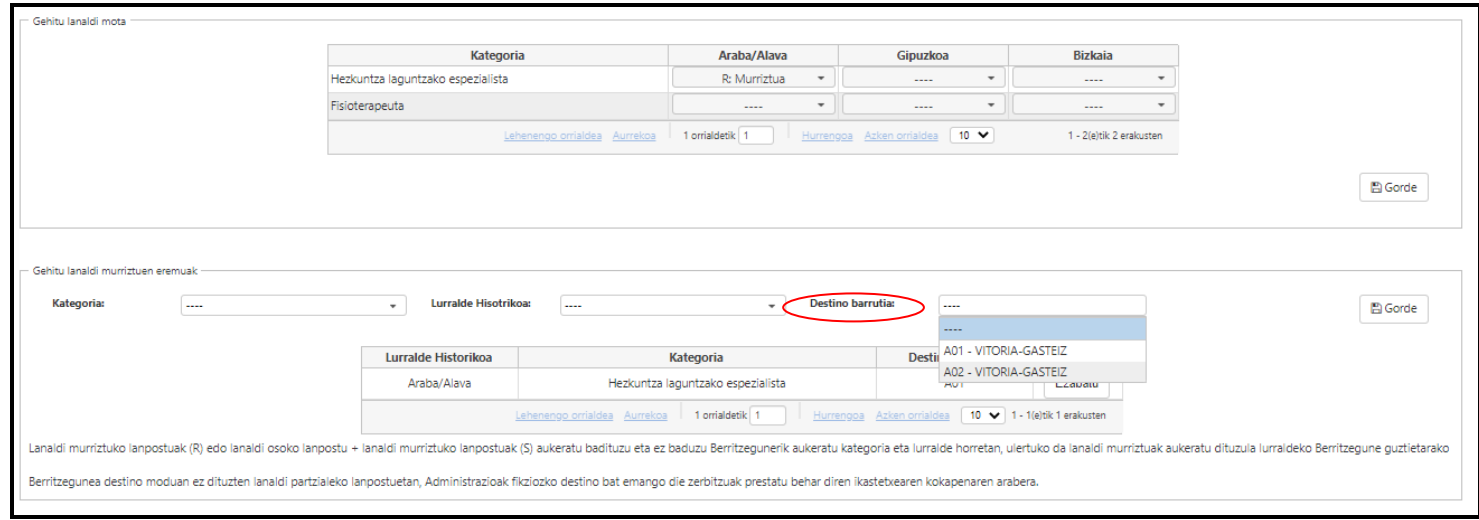

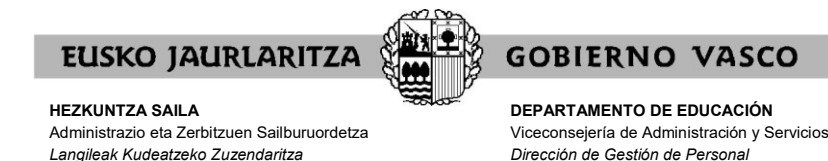

Berritzegunea destino moduan ez dituzten lanaldi partzialeko lanpostuetan (adibidez, zeinu-hizkuntzako interpreteak, transkribatzaileak) Administrazioak fikziozko destino bat emango die zerbitzuak prestatu behar diren ikastetxearen kokapenaren arabera.

**Ohar** hau gai horri buruzkoa da: *"Berritzegunea destino moduan ez dituzten lanaldi partzialeko lanpostuetan, Administrazioak fikziozko destino bat emango die zerbitzuak prestatu behar diren ikastetxearen kokapenaren arabera".*

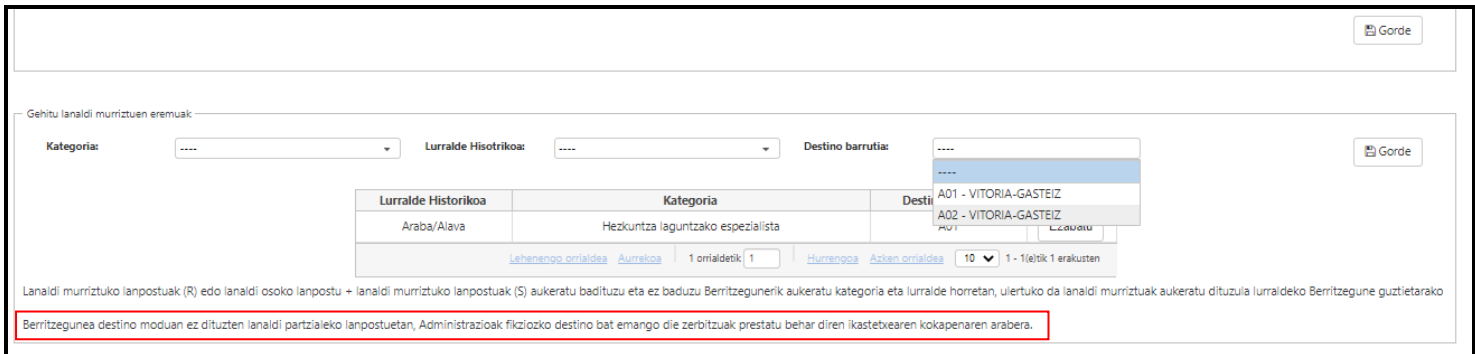

**OSO GARRANTZITSUA:** behin hiru pausoak eginda, sakatu **"Gorde"** botoia, hau da, **"Gehitu lanaldi murriztuen eremuak"** blokearen eskuinaldean dagoen botoia. Gorde botoia erabili behar da aldaketa bakoitza erregistratzeko.

**"Gorde"** botoia sakatzen ez baduzu, ez duzu lanaldi murriztuen eremuak mugatzeko eskaerarik egingo ikasturte-hasierako esleipenerako.

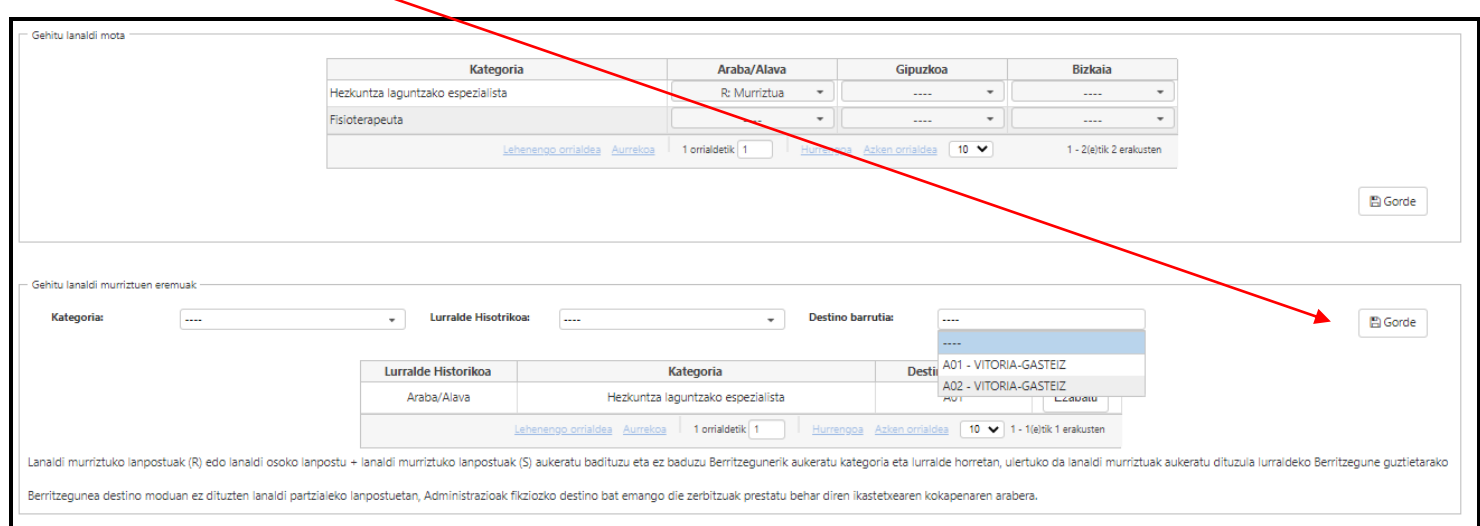

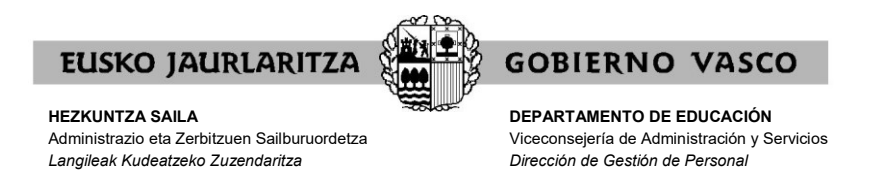

Gorde botoia sakatu ondoren, behealdean agertuko zaizu Berritzegune jakin bateko lanaldi partzialeko plaza baten esleipendun izateko eskaera.

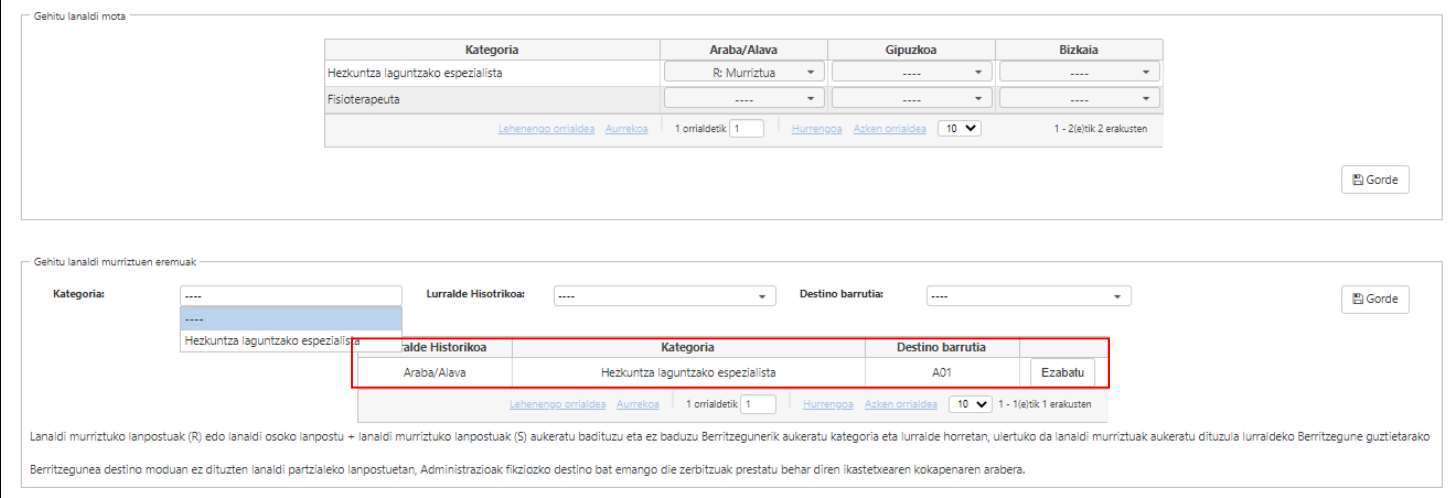

Eskaera bat baino gehiago erregistratzeko, horietako **bakoitzerako gorde botoia sakatu beharko duzu.**

Hau da, eskaera berri bat egiteko, ekintza errepikatu (berriz ere 3 urratsak egin: kategoria, LH eta Berritzegunea), eta eskaerak beheko aldean jasoko dira. Gogoratu **"Gorde"** botoia sakatu behar dela, hau da, blokearen eskuinaldean dagoen botoia.

Erregistratutako eskaeren azpian, erregistratutako eskaera guztiak kontsultatu ahal izateko aukera batzuk agertzen dira.

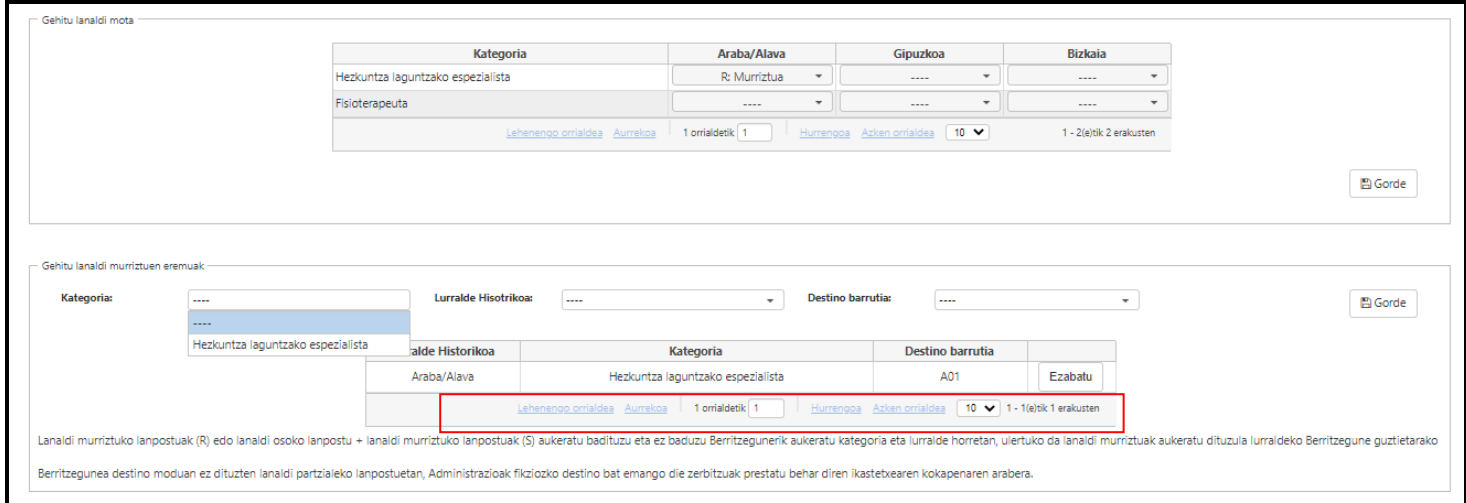

Eskaerarik sartu ez bada, "**Ez dago erregistrorik**" adieraziko da.

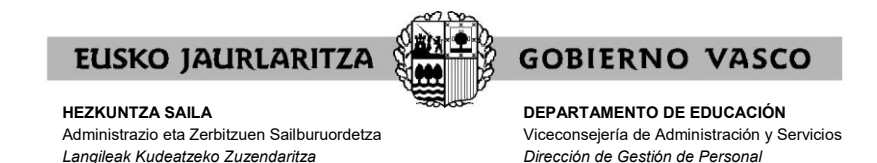

#### **VII. NOLA EZABATU/ALDATU ESKAERA BAT**

"**GEHITU LANALDI-MOTA**" atalean zure aukeraketa aldatu nahi baduzu, lurralde bakoitzari dagokion goitibeherako menua sakatu eta zure aukera hautatu behar duzu. Aukeratu ondoren, **"Gorde"** botoia sakatu.

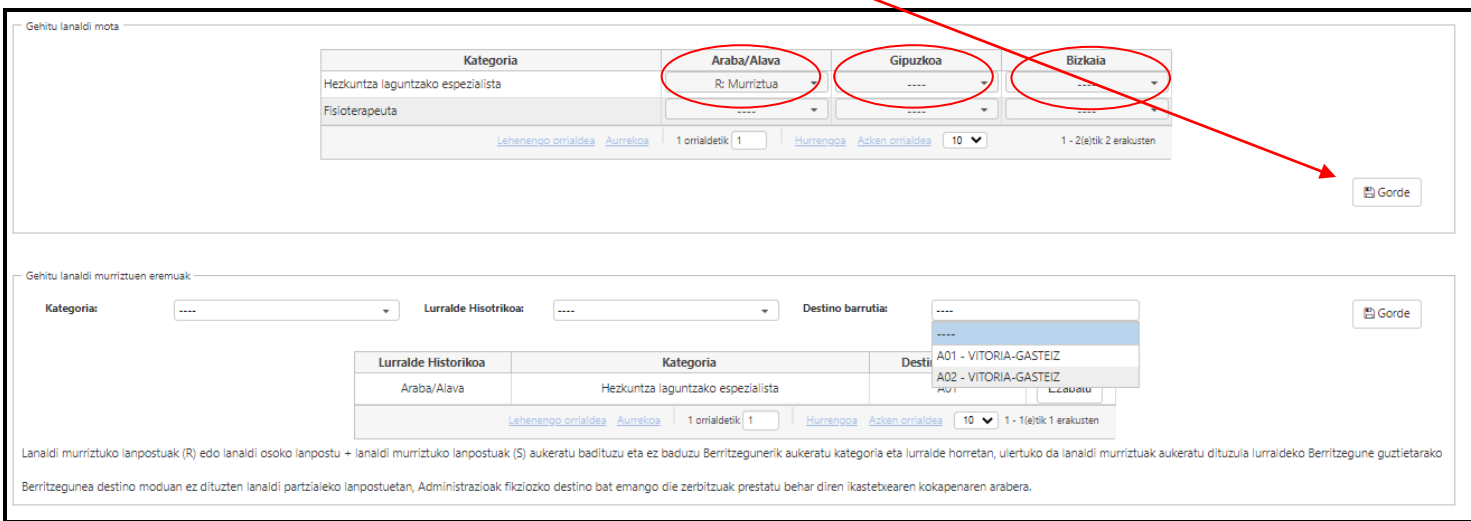

**"GEHITU LANALDI MURRIZTUEN EREMUAK"** atalean eskaera bat ezabatu nahi baduzu, egindako eskaeraren lerroan agertzen den **"Ezabatu"** ikonoa (azken zutabean) sakatu behar duzu. Aukeratu ondoren, **"Gorde"** botoia sakatu.

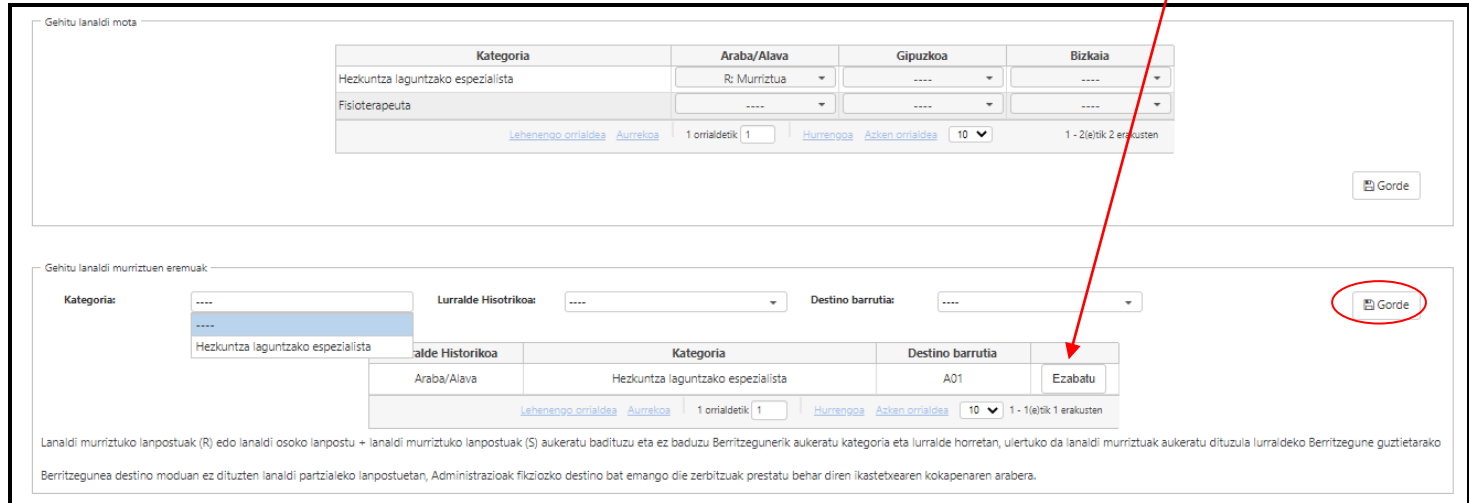

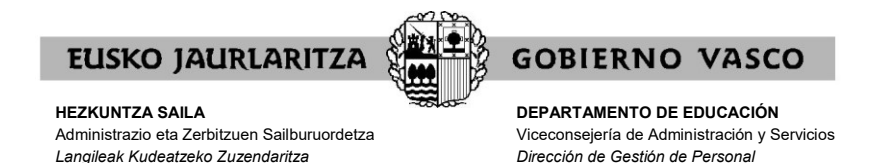

#### **VIII. NOLA INPRIMATU SARTUTAKO ESKAERAK**

Edozein momentutan zure **eskaeraren laburpena** eskuratu dezakzu.

Horretarako, **"Inprimatu"** botoian sakatu **"Identifikazio-datuak"** atalean dagoena.

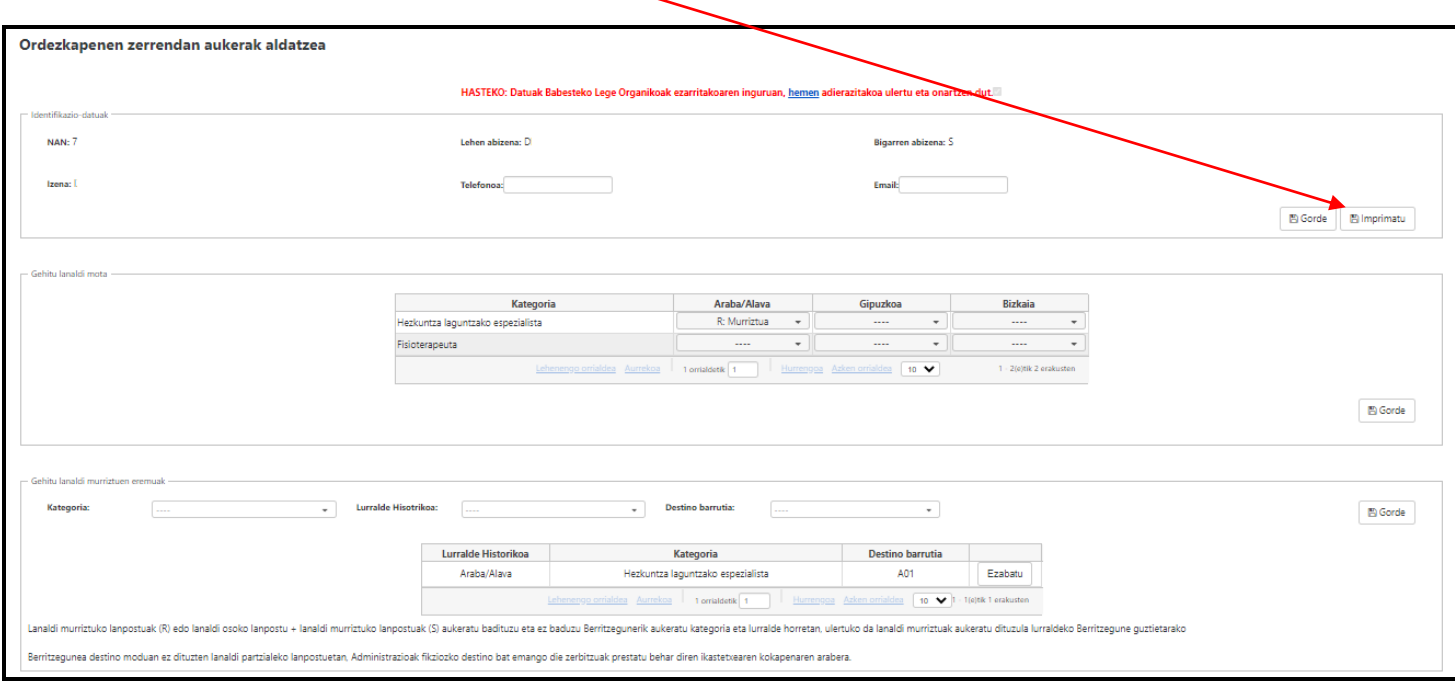

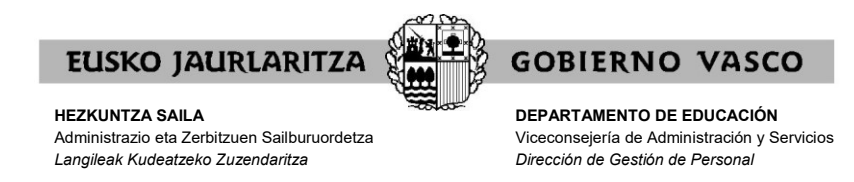

Gero, dokumentu bat irekiko da. Bertan, datu hauek daude:

- zure datu pertsonalak eta parte hartzeko datuak.
- momentura arte sartuta dituzun eskaerak.

Ondo ikusteko eta inprimatzeko Acrobat Reader instalatuta eduki beharko duzu.

Eskabidea zabalik dagoen bitartean, dokumentu horrek **"Zirriborroa"** marka izango du jarrita.

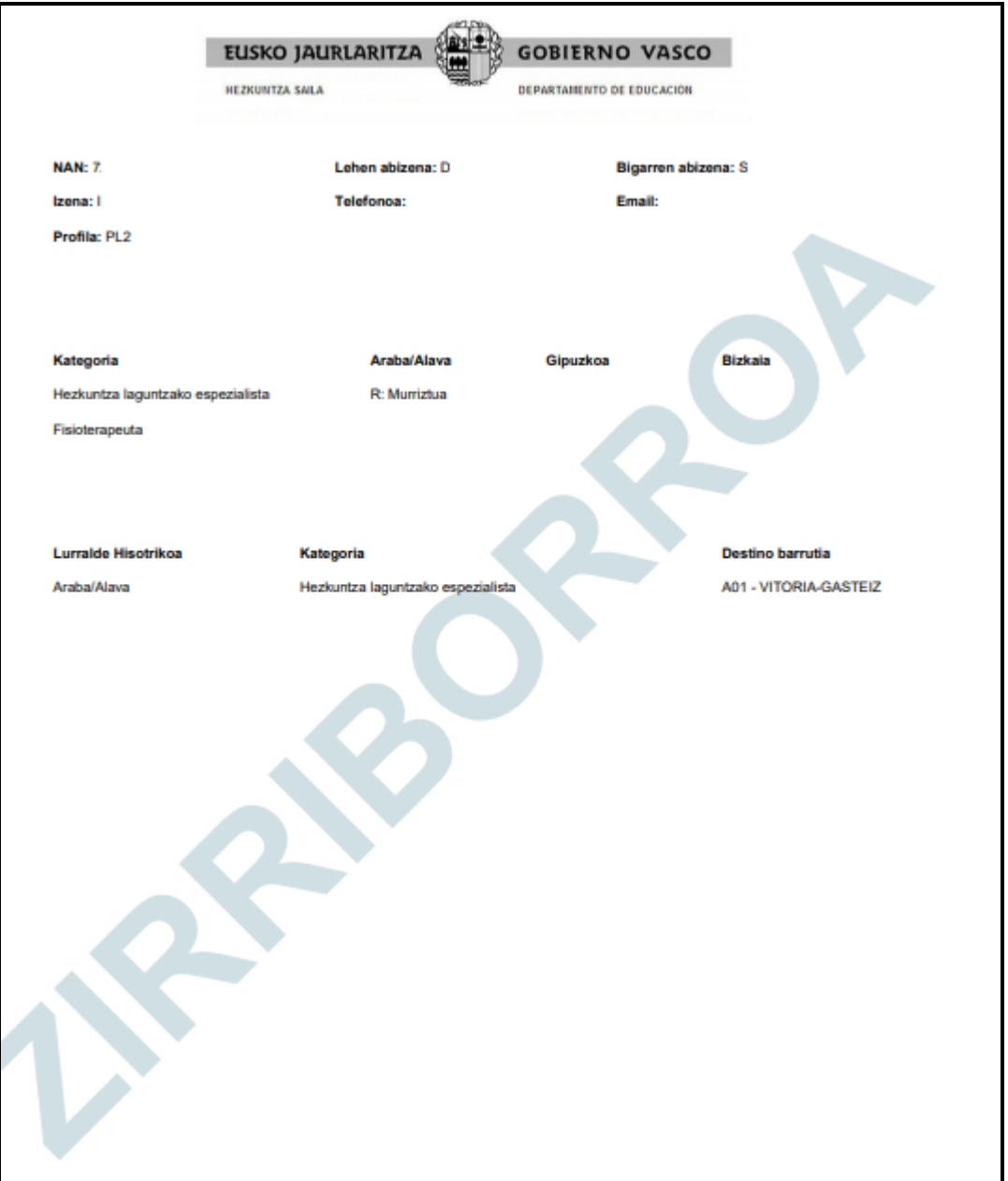

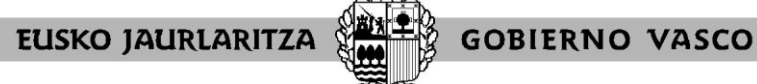

**DEPARTAMENTO DE EDUCACIÓN** Viceconsejería de Administración y Servicios *Dirección de Gestión de Personal*

Behin eskaera epea amaituta, egindako eskaerak kontsultatu baino ezin direnean egin, **behin betiko eskaeraren laburpena** eskuratu ahal izango duzu **"Zirriborroa"** marka gabe,·**"Inprimatu"** botoi berean sakatzen.

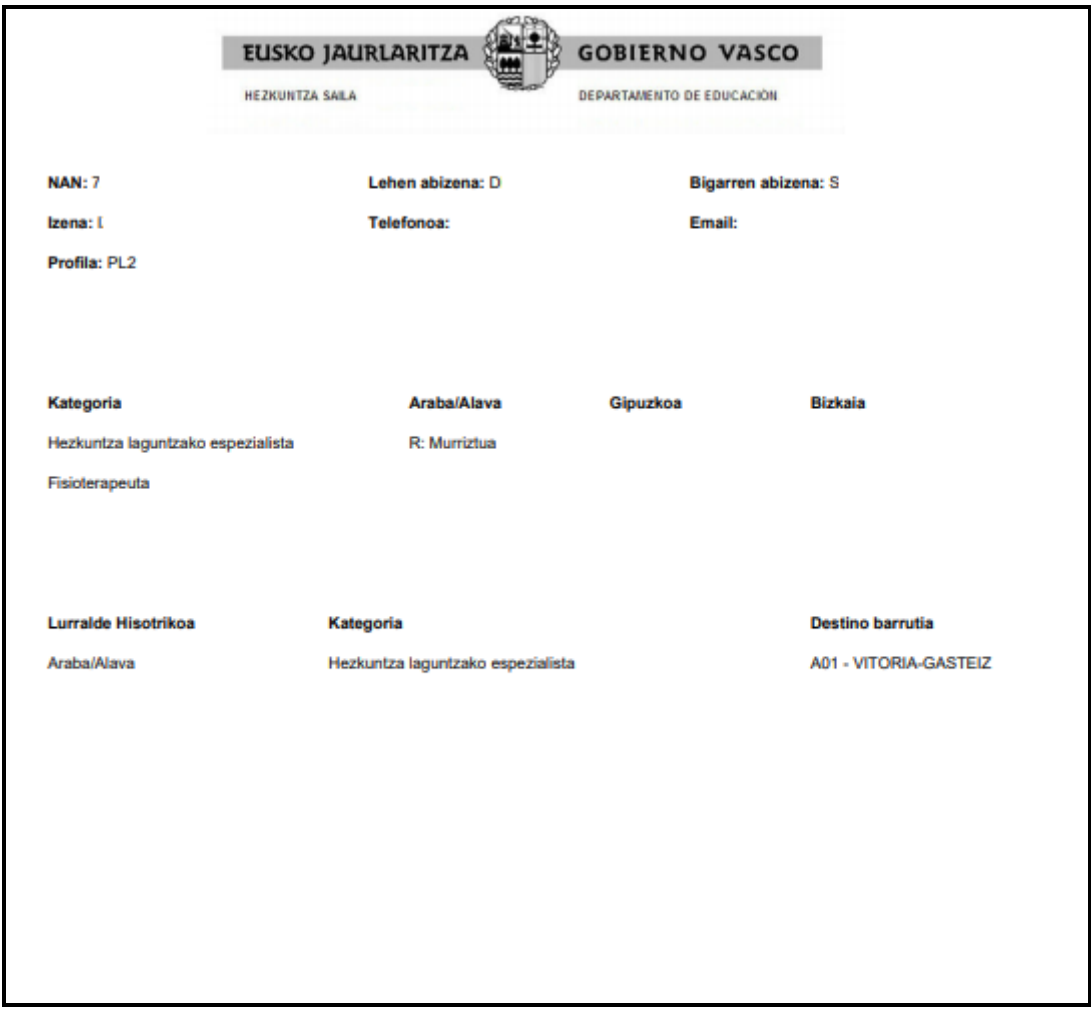

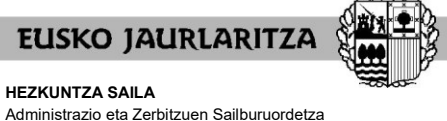

**GOBIERNO VASCO DEPARTAMENTO DE EDUCACIÓN** Viceconsejería de Administración y Servicios *Dirección de Gestión de Personal*

#### **IX. NOLA IRTEN ESKAERATIK**

*Langileak Kudeatzeko Zuzendaritza*

Eskaeratik ateratzeko, aplikazioa zuzenean itxi behar duzu, eta une horretara arte bloke bakoitzean sartutako eskaera guztiak grabatuta geratuko dira.

**Gogoan izan** eskaera egin duzun bloke bakoitzean **"Gorde"** botoia sakatu behar duzula, hau da, bloke bakoitzaren eskuinaldean agertzen den botoia.

**"Gorde"** botoia sakatzen ez baduzu, ez duzu eskaerarik egingo.

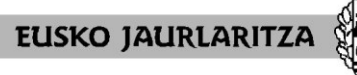

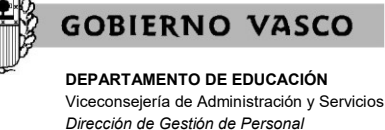

**X. ESKAERAREN IZAERA**

Eskaera egiteko epea irekita egonez gero, **eskaerak aldatu ahal izango** dira alderdi guztietan. Aldatu ahal izango dira eskaerak nahi duzun beste aldi betiere eskaerak egiteko epe barruan.

Eskaerak gehitu, aldatu edo ezabatu nahi badituzu, aplikaziora sartu beharko zara lehen azaldutako moduan, eskaerak egiteko epearen barruan.

**Sistema informatikoak eskabidea itxiko du eskabideak aurkezteko epea amaitzen denean**. Behin eskaerak aurkezteko epea amaitu eta gero, **eskabidea behin betikoa izango da eta ezin izango da aldatu**.

Kasu horretan ere eskabidearen laburpen-agiri bat inprimatu ahal izango duzu, VIII. atalean azaldutako ezaugarri berak dituena.

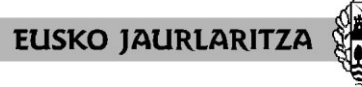

**GOBIERNO VASCO DEPARTAMENTO DE EDUCACIÓN** Viceconsejería de Administración y Servicios *Dirección de Gestión de Personal*

#### **XI. ERREKLAMAZIOAK.**

Eskabideen behin-behineko zerrendaren aurkako erreklamazioa aurkezteko, mezu elektroniko bat bidali beharko duzu helbide honetara: [hezk.sind@euskadi.eus](mailto:hezk.sind@euskadi.eus)

Posta elektroniko horretara idazki sinatua eta NANaren kopia erantsi beharko da.

Mezu elektroniko honetan zure erreklamazioaren oinarria adierazi behar duzu.

Ez ahaztu zure identifikazio-datuak adierazten bidali aurretik.

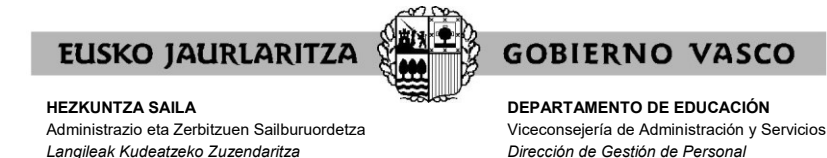

#### **XII. ARRETA ZERBITZUA**

Prozesuaren inguruko zalantzak argitzeko: 945 018 270, 945 018 429 eta 945 018 397.

Aplikazio honekin gorabehera informatikorik izanez gero, jo **Ikastetxeen Erabiltzaileen Laguntza Zentrora**, 945207256 telefono-zenbakiaren bidez.